### KEYone

Navo Coleman Coleman

J.

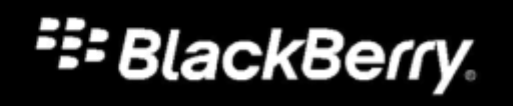

Published: 2017-07-19

## **Vsebina**

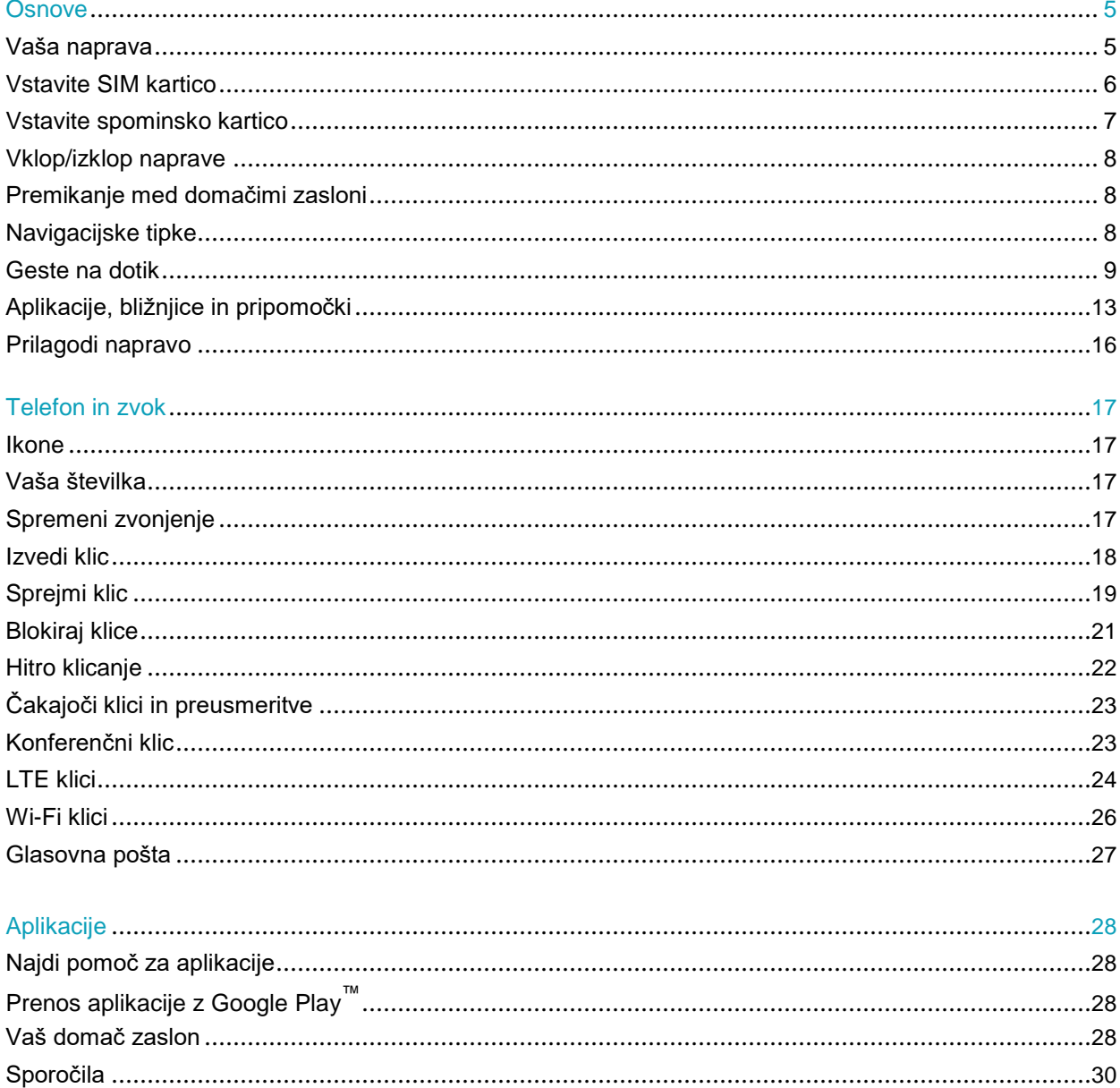

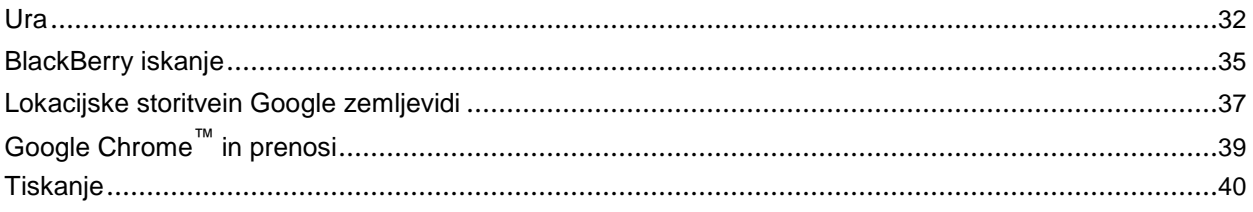

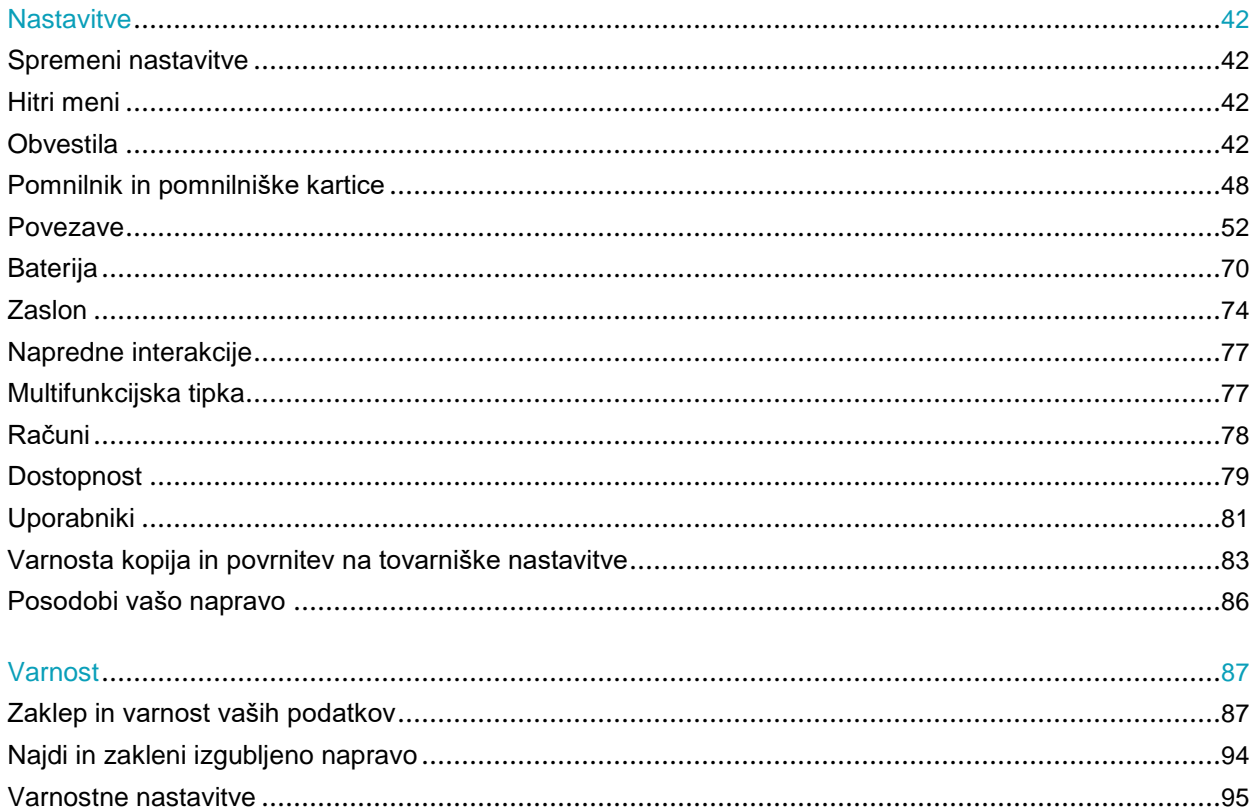

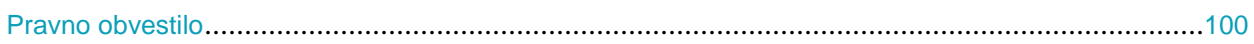

# **Osnove**

# Vaša naprava

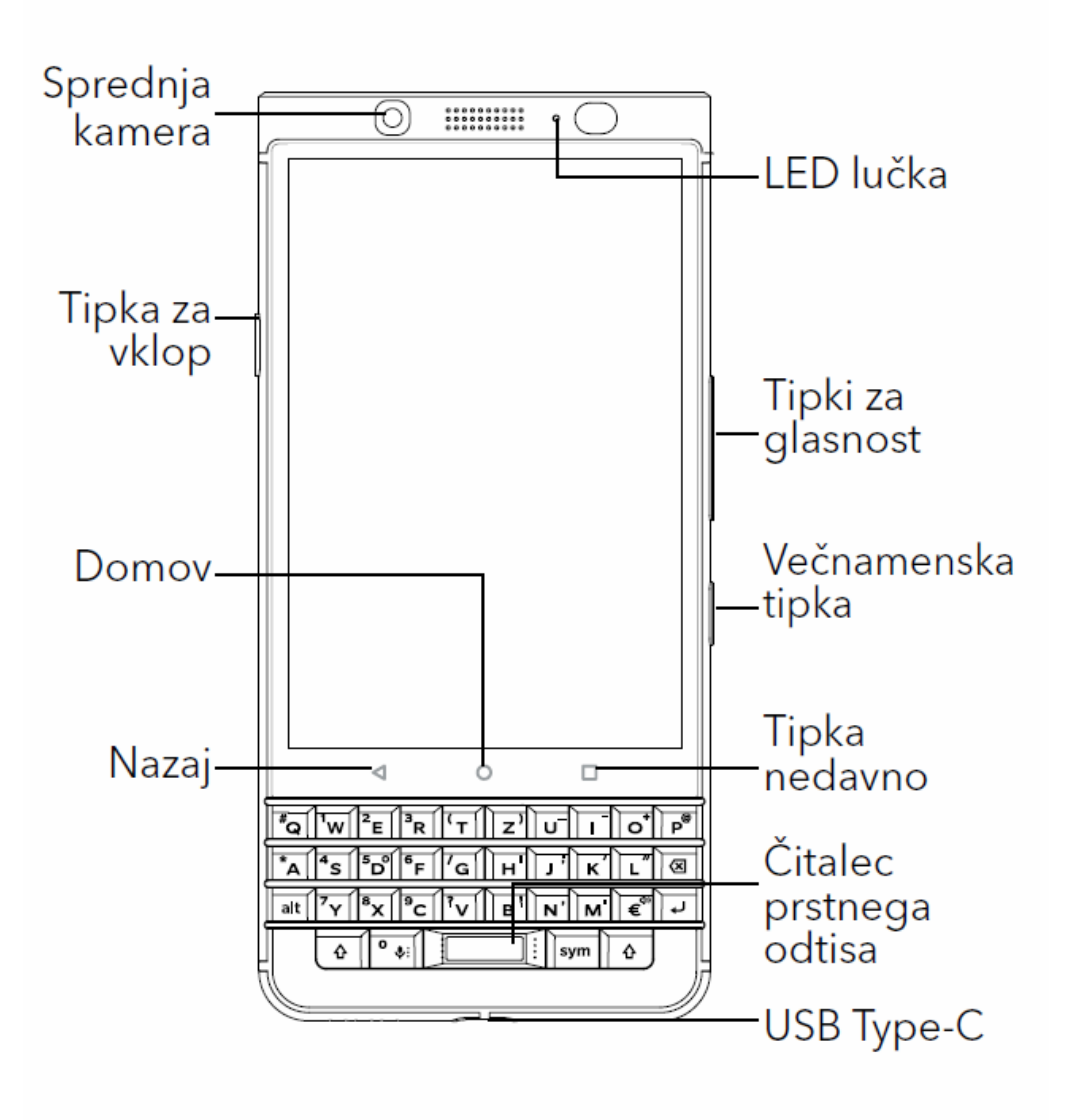

# Vstavi SIM kartico

Uporabljajte samo original Nano Sim kartico, saj lahko drugače poškodujete vašo napravo.

1. Odstranite vložišče za SIM in spominsko kartico kot prikazuje spodnja slika.

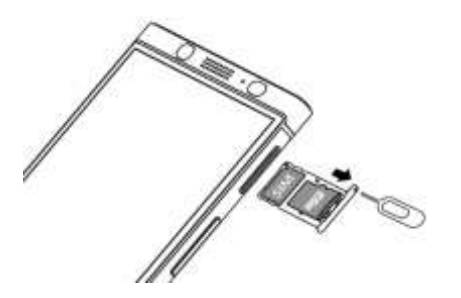

- 2. Postavite vložišče na ravno podlago.
- 3. Vstavite Nano Sim kartico v manjšo odprtino v vložišču.
- 4. Vstavite vložišče nazaj v napravo.

# Vstavite spominsko kartico

V telefon lahko vstavite spominsko Micro SD kartico.

1. Odstranite vložišče za SIM in spominsko kartico kot prikazuje spodnja slika.

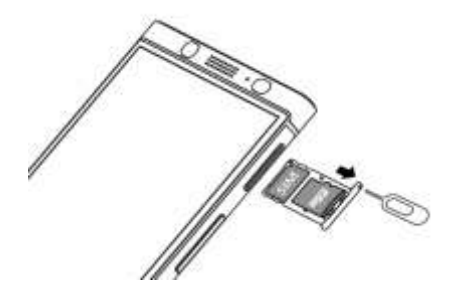

- 2. Postavite vložišče na ravno podlago.
- 3. Vstavite spominsko kartico v večjo odprtino v vložišču.
- 4. Vstavite vložišče nazaj v napravo.

# Vklop in izklop naprave

Pritisnite in držite tipko za vklop/izklop (na levi strani vaše naprave).

### Izklop/vklop zaslona

Pritisnite tipko za vklop/izklop (na levi strani vaše naprave).

Za ponoven vkloš zaslona pritisnite tipko za vklop ali tapnite 2x na zaslon.

# Premikanje po domačih zaslonih

Podrsajte levo ali desno.

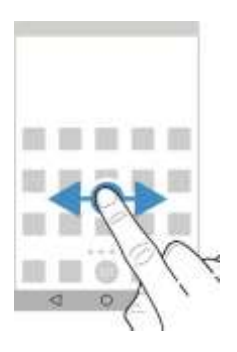

# Premikanje z navigacijskimi tipkami

• Za Nazaj tapnite  $\triangleleft$ .

- Za domač zaslon tapnite  $\Omega$  .
- Za zadnje aplikacije tapnite  $\Box$ .

### **Geste**

### Za osvetlitev zaslona

Tapnite na zaslon dvakrat.

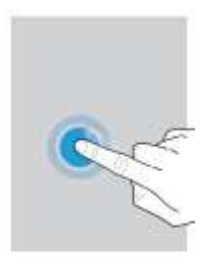

### Izbor objektov

- Za izbor objekta kliknite nanj. Objekt se bo označil ali odprl.
- Za izbor več objektov kliknite na enega in držite. Izberite več objektov. Za preklic izbora ponovno kliknite na objekt.

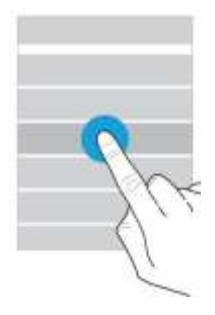

### Premikanje

Podrsajte po zaslonu.

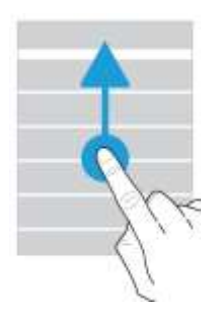

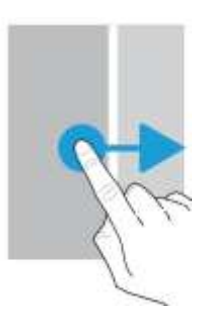

### Pregled obvestil

Podrsajte po zaslonu kot prikazuje spodnja slika. Kliknite na obvestilo ali podrsajte navzdol za več obvestil.

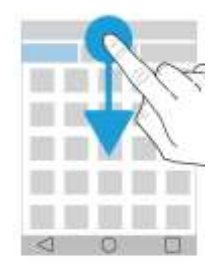

### Odprite hitre nastavitve

Podrsajte po zaslonu z dvema prstoma, kot prikazuje spodnja slika ali 2x z enim prstom.

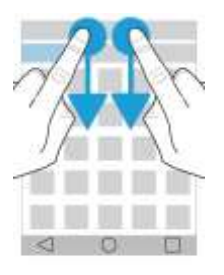

### Odprite aplikacijo

Podrsajte s prstom kot prikazuje spodnja slika. Podrsajte s prstom proti željeni aplikaciji.

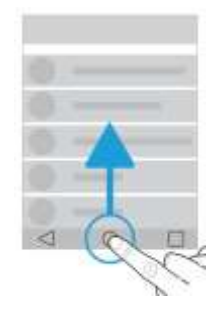

### Uporaba skale

Če se na ekranu pojavi skala, lahko preko nje napredujete po npr. glasbeni datoteki ali povečate npr. svetlost zaslona,

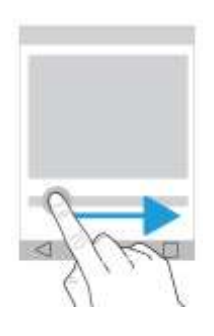

### Povečava

Za povečavo podrsajte po zaslonu kot prikazuje spodnja slika.

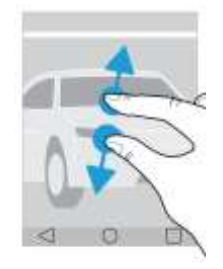

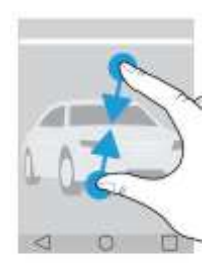

# Aplikacije, pripomočki in bližnjicami

#### Uvod

Ko kliknete na  $\Box$ , se vam odpre meni z aplikacijami, pripomočki in bližnjicami.

- **Aplikacije – prikaz vseh nameščenih aplikacij**.
- **Pripomočki** aplikacije, ki vam omogočajo določene možnosti.
- **Bližnjice**.

### Iskanje

- 1. Na domačem zaslonu kliknite na
- 2. Vnesite iskalni pojem v polje:**Searchapps,widgets,andshortcuts**.

### <span id="page-12-0"></span>Dodajanje aplikacij, pripomočkov in bližnjic

- 1. Na domačem zaslonu kliknite na
- 2. Kliknite na aplikacijo, pripomoček ali bližnjico.
- 3. Držite prst na objektu dokler se ne pojavite na domačem zaslonu.

### Pop-up pripomočki Vklop pop-up pripomočkov

- 1. Na domačem zaslonu, se dotaknite in držite prazen proctor na zaslonu in kliknite na  $\mathbf{\ddot{u}}$ .
- 2. Izberite **Pop-up widgets**.

### Izklop pop-up pripomočkov

Izberite naslednje:

- Za izklop pop-up pripomočka, na ikoni od aplikacije podrsajte dol ali gor. V zgornjem desnem kotu izberite **DI Turn offpop-upwidget**.
- Za izklop vseh pop-up pripomočkov, kliknite in držite na praznem prostoru in nato kliknite > . Odkljukajte **Pop-up widgets**.

 $...$ 

### Odprite aplikacijo z gesto.

- 1. Za odprtje aplikacije počasi podrsajte navzgor od znaka  $\bigcap$ .
- 2. Podrsajte s prstom proti željeni aplikaciji.

### Spremenite način odpiranja aplikacije z gesto

- 1. Kliknite **b** > Swipe Shortcuts.
- 2. Kliknite krog v desno ali levo.
- 3. izberite:
	- Za izbor aplikacije, kliknite **Open app** in kliknite na želeno aplikacijo.
	- Za izbor klica na Stik, kliknite **Speed dial** in izberite želen stik.
	- Na voljo imate tudi druge možnosti, kot je pošiljanje sporočil, itd.

#### Izklop odpiranja aplikacij z gesto

- 1. Kliknite **12** > **Swipeshortcuts**.
- 2. Kliknite krog v desno ali levo.
- 3. Izberite**Clear**.

## Prilagoditev naprave

Naučite se kako prilagoditi vašo napravo.

- Nastavitve vase naprave
- [Spremenite](#page-15-0) zvonjenje
- [Spremenite](#page-72-0) ozadje
- [Dodajte](#page-20-0) stik v hitro klicanje
- [Dodajte aplikacijo, pripomo](#page-12-0)ček ali bližnjico na vaš domač zaslon
- Spremenite velikost pisave
- Spremenite pogled vaš[ih nedavno uporabljenih aplikacij](#page-26-0)
- Nastavite zaklep zaslona

# Telefon in zvok

## Ikone

### Med klicem *Ikona Opis* Vklop zvočnika **又**<br>Izklop mikrofona Čakajoči klic Prikaz številk Združitev klicev v konferenco ነሳ Razdružitev klicev

# Vaša telefonska aplikacija

Odprite aplikacijo telefon (Phone app). Vaša številka se pojavi na vrhu zaslona.

# <span id="page-15-0"></span>Zamenjava zvonjenja

- 1. Podrsajte z vrha zaslona navzdol.
- 2. Kliknite >**Sound & notification** >**Phone ringtone**.
- 3. Izberite zvonjenje in kliknite **OK**.

## Odhodni klici

### Izvedite klic

- 1. V aplikaciji Telefon (Phone app), kliknite ...
- 2. Vnesite številko.
- 3. Kliknite  $\mathbf{L}$

### Klic nedavne številke

- 1. V aplikaciji Telefon (Phone app), kliknite **Recents**.
- 2. Izberite stik ali številko > **Call back**.

### Pokliči Stik

- 1. V aplikaciji Telefon (Phone app), kliknite **Contacts**.
- 2. Izberite stik.
- 3. Izberite številko, ki jo želite poklicati.

### Hitro klicanje

- 1. V aplikaciji Telefon (Phone app), kliknite **Speed dial**.
- 2. Izberite Hitro klicanje.

### Skrita številka

- 1. V aplikaciji Telefon (Phone app), v zgonjem desnem kotu, kliknite  $\blacksquare$ .
- 2. Kliknite Settings > Callsettings > Additionalsettings > Caller ID.
- 3. Kliknite **Show number** ali **Hidenumber**..

### Zgodovina klicev

- 1. V aplikaciji Telefon (Phone app), v zgornjem desnem kotu, kliknite > **Call History**.
- 2. Izberite:
	- Za podrobne informacije o klicu kliknite Stik ali številko in kliknite **Details**.
	- Za pregled zgrešenih klicev kliknite**Missed**.
	- Za izbris zgodovine kliknite > **Clear call log** > **OK**.

## Dohodni klici

### Sprejem ali zavrnitev klica

- 1. Če je vaša naprava zaklenjena izberite med:
	- Za sprejem klica podrsajte proti
	- Za zavrnitev klica podrsajte proti
- 2. Če je vaša naprava odklenjena izberite med **Answer ali X Dismiss**.

### Pošlji hitro sporočilo

Namesto sprejema ali zavrnitve klica lahko klicatelju pošljete hitro sporočilo.

**Opomba:** Če je klicatelj neznan, potem se ta možnost ne prikaže.

- 1. Ko prejmete klic, kliknite in držite ikono ... Podrsajte proti ikoni ...
- 2. Izberite med:
	- Če želite poslati pred nastavljeno sporočilo kliknite na sporočilo (message).
	- Za novo sporočilo kliknite**Typea reply**.

### Sprememba pred nastavljenih sporočil

- 1. V aplikaciji Telefon (Phone app), v desnem kotu kliknite
- 2. **Kliknite**Settings **>** Generalsettings**>** Quick responses**.**
- 3. Izberite sporočila, ki ga želite spremeniti.
- 4. Napišite novo sporočil.
- 5. Kliknite **OK**.

Za reset sporočil v Edit quick responses, kliknite **...** Nato kliknite Reset default app.

#### Sprejem ali zavrnitev klica s potegom

- 1. V aplikaciji Telefon (Phone app), kliknite >**Settings** >**General settings** >**Slider options forincomingcalls**.
- 2. Izberite med:
	- Za sprejem klica s potegom kliknite na **Opentoanswer**.
	- Za zavrnitev klica in pošiljanje sporočila kliknite na **Open to dismiss and reply**.
	- V kolikor ne želite uporabljati te možnosti kliknite na**Do nothing**.

### Utišajte zvonjenje, ko prejmete klic

Ko prejmete klic pritisnite na tipko **Volume up**, **Volume down** ali **Mute**.

### Prenos klica iz BlueTooth naprave na vaš telefon

Med klicem kliknite ikono  $\frac{1}{2}$ . Izberite med: **Handsetearpiece ali Speaker** .

.

### Čakajoči klic

Med klicem kliknite  $\prod$ 

Za sprostitev klica ponovno kliknite | |

## Blokada klicev

### Blokada vseh klicev

- 1. V aplikaciji Telefon (Phone app) v zgornjem desnem kotu kliknite  $\Box$ .
- 2. **Kliknite** Settings **>** Callsettings **>** Call blocking**.**
- 3. Odkljukajte želene storitve.

Prvič, ko boste želeli vzpostaviti blokado klicev vas bo vprašalo za nastavitev gesla. Za spremembo gesla kliknite **Change callblockingpassword**.

### Blokiraj klicatelja

- 1. V aplikaciji Stiki (Contacts app), tapite na kontat.
- 2. Tapnite  $\rightarrow$  :
- 3. Izberite All calls na voicemail checkbox.

21<br>User Guide

### Omejitev številk, ki jih lahko pokličete

Opomba: Podpora je odvisna od vašega operaterja.

- 1. V aplikaciji telefon (Phone app) v zgornjem desnem kotu kliknite
- 2. **Kliknite** Settings **>** Callsettings **>** FixedDialing Numbers**.**
- 3. Kliknite**EnableFDN**.
- 4. Vnesite SIM varnostno kodo, ki ste je pridobili od operaterja.
- 5. Kliknite **OK**.
- 6. Kliknite **FDN list** > > **Add contact**.
- 7. Vpišite ime in številko Stika.
- 8. Kliknite**Save**.

# <span id="page-20-0"></span>Dodajte stik hitremu klicanju

- 1. V aplikaciji Telefon(Phoneapp) kliknite**Contacts**.
- 2. Izberite Stik.
- 3. Kliknite  $\bigstar$ .

#### Odstranite stik iz hitrega klicanja

- 1. V aplikaciji Telefon(Phoneapp) kliknite **Speed dial**.
- 2. Kliknite na izbran Stik in držite Stik.
- 3. Povlecite Stik na **Remove**.

# Čakajoči klic in preusmeritve

### Vklop/izklop čakajočega klica

(Storitev odvisna od vašega operaterja).

- 1. V aplikaciji Telefon (Phoneapp) kliknite
- 2. **Kliknite** Settings **>** Callsettings **>** Additionalsettings**.**
- 3. Odkljukajte **Call waiting**.

### Nastavitev čakajočega klica

(Storitev odvisna od vašega operaterja).

- 1. V aplikaciji Telefon (Phoneapp) kliknite **1**.
- 2. **Kliknite** Settings **>** Callsettings **>** Call forwarding**.**
- 3. Za spremembo številke kliknite na možnost preusmeritve (call forwarding option) in spremenite številko.

## Konferenčni klic

- 1. Med klicem ustvarite nov klic ali sprejmite novega.
- 2. Za združitev klica kliknite  $\int$ .

### Sprejem drugega klica

- 1. Ko prejmete drugi klic kliknite in držite ikono . Podrsajte proti ikoni
- 2. Izberite med:

.

- Za odgovor na drugi klic kliknite na**Hold current call**.
- Za končanje prvega klica in prevzem drugega kliknite **End current call**.
- 3. Za združite klica kliknite na  $\uparrow$ .

### Dodaj klic

- 1. Med klicem kliknite na  $\mathbf{t}$ .
- 2. Izberite med:
	- Vnesite številko.
	- Izberite stik.
- 3. Za združitev klicev kliknite  $\uparrow$ .

### Upravljanje konferenčnega klica

- 1. Med konferenčnim klicem kliknite **Manage conference call**.
- 2. Izberite:
	- Za prekinitev klica z določenim stikom kliknite ...
	- Za razdružitev klica kliknite  $\sum$ .

# Vklop VOLTE

Podpora odvisna od vašega operaterja.

- 1. Podrsajte po zaslonu navzdol.
- 2. Kliknite > **More** > **Cellular networks** > **IMS settings**.
- 3. Vklopite
- 24

### Wi-Fi klici

### Vklop Wi-Fi klicev

Podpora je odvisna od vašega operaterja.

- Podrsajte po zaslonu navzdol.
- Kliknite >**More**>**Wi-Ficalling**.
- Vklopite**Wi-Fi Calling**.
- Za pregled Wi-Fi klicev vklopite **Wi-Fi Calling Status**.
- **Kliknite** Wi-Fi calling preferences**>** Connection preferences**.**

Za uporabo Wi-Fi klicev, tudi ko imate signal izberite **Wi-Fipreferred**.

Za uporabo izključno Wi-Fi klicev izberite **Wi-Fi only**.

• Za uporabo Wi-Fi klicev samo, ko ne sprejemate signala izberite **Cellular network preferred**.

### Izvedi Wi-Fi klic

Poskrbite, da je ikona vidna na zgornjem delu zaslonu.

- 1. V aplikaciji Telefon (Phone), kliknite ...
- 2. Vnesite številko.
- 3. Kliknite .

# Glasovna pošta

#### Nastavitve

- 1. V aplikaciji Telefon (Phone app) v desnem zgornjem kotu kliknite  $\blacksquare$ .
- 2. Kliknite **Settings** > **Call settings** > **Voicemail**.
- 3. Kliknite **Setup**. Če je polje**Voicemail number** prazno kliknite**Voicemail number** in vnesite številko. Če te številke nimate se obrnite na vašega operaterja.
- 4. Izberite:
- Za izbor profila kliknite**Sound,** kjer lahko uredite nastavitve obvestil.

Za klic v predal kliknite in držite številko **1**. .

.

# Aplikacije

### Pomoč

Pomoč najdete na naslednji povezavi: [help.blackberry.com.](http://help.blackberry.com/detectLang/priv)

#### Prenesi aplikacijo iz Google Play ™

- 1. Odprite Google Play™ trgovino.
- 2. Če je potrebno se vpišite z vašim Google™ računom.
- 3. Poiščite želeno aplikacijo.
- 4. Kliknite na aplikacijo in jo namestite.

### Domač zaslon

### Premikanje aplikacije, bližnjice ali pripomočka

- 1. Kliknite in držite izbrani objekt in ga premaknite na želeno mesto.
- 2. Sprostite dotik.

### Premaknite aplikacijo iz spodnje vrstice na domačem zaslonu

- 1. Če je spodnja vrstica polna, odstranite eno od aplikacij.
- 2. Nato povlecite izbrano aplikacijo v spodnjo vrstico.

### Dodajte domač zaslon

1. Na domačem zaslonu.

### Organizacija aplikacij

- 1. Na domačem zaslonu se dotaknite in držite želene aplikacije.
- 2. Povlecite aplikacijo na drugo aplikacijo in jo spustite.
- 3. Za poimenovanje mape kliknite nanjo in izberite**New folder** ter vnesite ime.

### <span id="page-26-0"></span>Sprememba pogleda nedavnih aplikacij

- 1. Podrsajte po zaslonu od zgoraj navzdol.
- 2. Kliknite > **Display** >**Recents**.
- 3. Izberite želen pogled.
- 4. Kliknite**Done**.

### Delo z aplikacijami

Če aplikacijo odstranite iz domačega zaslona se le ta še vedno nahaja na aparatu, zato morate kliknite , č e j o želite ostraniti.

- 1. Kliknite na aplikacijo.
- 2. Povlecite aplikacijo proti:
	- Če želite aplikacijo odstraniti jo povlecite proti**Uninstall**.
	- Če jo želite onemogočiti jo povlecite proti**Disable**.
- 3. Če jo želite izbrisati jo povlecite proti**Remove**.

### Sporočila (Messenger)

### Uporaba sporočil

### Pošljite SMS sporočilo

- 1. V aplikaciji Messenger kliknite  $\bigoplus$ .
- 2. V polje **To**, vnesite številko ali ime stika.
- 3. V polje **Send message**, vnesite vase sporočilo. Za pošiljanje kliknite .

### Pošljite večpredstavnostno sporočilo

- 1. V aplikaciji Messenger kliknite  $\bigoplus$ .
- 2. V polje **To**, vnesite številko ali ime stika.
- 3. Kliknite  $\text{I}$ in dodajte datoteko oziroma informacijo:
- 4. Za pošiljanje kliknite .

### Za izbris sporočila

- 1. V aplikaciji Messenger kliknite in držite želeno sporočilo.
- 2. Kliknite >**Delete**.

### Upravljanje pogovorov

- 1. V aplikaciji Messenger kliknite in držite želen pogovor dokler se ne pojavi orodna vrstica.
- 2. Izberite:
	- Za izbris kliknite **.**
	- Za dodajanje stika kliknite  $+$
	- Za vklop/izklop obvestil kliknite  $\triangle$  ali  $\triangle$ .
	- Za blokado kliknite  $\oslash$ .
	- Za arhiviranje sporočila kliknite

### Iskanje

- 1. V aplikaciji Messenger kliknite  $Q$ .
- 2. V iskalnem polju vnesite iskalni niz.

### Ura Budilka

### Nastavitev budilke

- 1. V aplikaciji Ura (Clock) kliknite  $\circled{1}$ .
	- Za vklop že shranjene budilke kliknite na čas bujenja.
	- Če želite ustvariti dodatno bujenje kliknite  $+$ .
- 2. Za spremembo časa bujenja kliknite na urea li minute.
- 3. Kliknite na **AM** ali **PM**.
- 4. Kliknite **OK**.

### Ustvarite ali izbrišite budilko

V aplikaciji Clock izberite:

- Za novo budilko kliknite  $\circled{r}$  >  $+$ .
- Za izbris alarma kliknite  $\blacktriangleright$  .

### Sprememba zvonjena budilke

- 1. V aplikaciji Clock kliknite (1).
- 2. Kliknite na  $\vee$  >  $\triangle$ .
- 3. Izberite zvonjenje.
- 4. Kliknite na **OK**.

### Nastavitev budilke

- 1. V aplikaciji Clock kliknite ...
- 2. Kliknite  $\vee$ .
- 3. Izberite **Repeat** pri dnevih, kjer želite, da se budilka vklopi.

### Trajanje dremeža

- 1. V aplikaciji Clock kliknite > **Settings** > **Snooze length**.
- 2. Podrsajte gor ali dol skozi številke.
- 3. Ko se pojavi želena številka kliknite **OK**.

### Utišanje alarma

- 1. V aplikaciji Clock kliknite >**Settings**.
- 2. Kliknite**Silenceafter**.
- 3. Izberite čas.
- 4. Kliknite **OK**..

# **Štoparica**

- 1. V aplikaciji Clock, tapnite  $\bar{\mathbb{O}}$  .
- 2. Kliknite na Štoparico.
- Za prekinitev ponovno kliknite na štoparico.
- Za reset ponovno kliknite nanjo.
- Za dodajanje kroga kliknite ...
- Za reset kliknite  $\bigcap$ .

### Časovnik

- 1. V aplikaciji Clock kliknite  $\sum$ .
- 2. Vnesite ure, minute ali sekunde.
- 3. Za vklop kliknite

#### Več:

- $\cdot$  Za dodatno minuto, tapnite  $+1'$ .
- Za nastavitev dodatnega Časovnika, tapnite  $\overline{\mathbf{x}}^*$ .
- Za reset, tapnite  $\prod$  in nato  $\Theta$
- Za izbris, tapnite  $\blacksquare$ .

### Vaš domači časovni pas

- 1. V aplikaciji Clock, tapnite :
- 2. Tapnite Home time zone.
- 3. Tapnite izbrano časovni pas.

### Pregled časa na drugih lokacijah

- 1. V aplikaciji Clock kliknite  $\mathbb Q$ .
- 2. Kliknite  $\oplus$ .
- 3. Kliknite na lokacije, ki želite, da se vam prikažejo.
- 4. Kliknite  $\leftarrow$

Applications and features

34<br>User Guide

### Izbris časa na drugih lokacijah

- 1. V aplikaciji Clock kliknite  $\oplus$ .
- 2. Odkljukajte kvadratek zraven lokacije, ki jo želite odstraniti.
- 3. Kliknite  $\leftarrow$

### Preklop na nočni način

V aplikaciji Clock izberite:

- Kliknite > **Night mode**.
- Kliknite in držite, kjer koli v aplikaciji Clock.

### Spremeni način ure

Za preklop načina prikaza ure, v aplikaciji Clock, tapnite  $\frac{1}{x}$  > Settings > Style > Analog or Digital.

# BlackBerry Iskanje

Z BlackBerry iskanjem lahko v vaši napravi hitro poiščete želeno oziroma iskano datoteko, sliko, priponko in drugo.

### Iskalne kategorije

Za spremembo nastavitev iskanja sledite spodnjim navodilom.

- 1. V BlackBerry Device Search, tapnite  $\frac{1}{2}$  > Settings > Search categories.
- 2. Izberite želene kategorije.
- 3. Tapnite OK.

### Izklo shranjevanje iskalne zgodovine

- 1. V aplikaciji BlackBerry Device Search, tapnite : > Settings.
- 2. Izklopite Save search history.

### Instant Actions

### Izvedi klic

Klic lahko izvedete direktno iz iskanja.

Vtipkajte iskalni niz kot **phone**, **dial**, ali **call**.

### Pošlji e-sporočilo

Vtipkajte iskalni niz kot **email** ali **mail**.

### Pošlji sporočilo

Vtipkajte iskalni niz kot: **sms**, **message**, **msg**, ali **text**.

### Predvajaj glasbo

Vtipkajte iskalni niz kot **play**.

### Navodila za pot

Vtipkajte iskalni niz kot **map**.

### Ustvarite opombo (Note)

Vtipkajte iskalni niz kot **note** ali **memo**.

### Ustvarite nalogo

Vtipkajte iskalni niz kot **task alitodo**

### Nastavitve iskanja

- 1. V aplikaciji BlackBerry Device Search, Kliknite > **Settings** > **Searchcategories**.
- 2. Izberite kategorije.
- 3. Kliknite **OK**.

### Več

- 1. Kliknite na rezultat iskanja.
- 2. Če je potrebno izberite dejanje.

### Lokacijske storitve in Google maps

### Vklop/Izklop

- 1. Podrsajte po zaslonu od zgoraj navzdol.
- 2. Kliknite **b** > **Location**.
- 3. Vklopite ali izklopite storitev.

### Sprememba nastavitev

- **Visoka natančnost - High accuracy**: uporaba GPS, Wi-Fi omrežij, mobilnih omrežij in Google™ storitev za lociranje.
- **Varčni način - Battery saving**: uporaba Wi-Fi omrežij, mobilnih omrežij in Google™ storitev za lociranje med varčevanjem z baterijo.

**Samo naprava - Device only**: uporaba samo GPS signala.

37
## Vklop/izklop zgodovine vaših lokacij

- 1. Podrsajte po zaslonu od zgoraj navzdol.
- 2. Kliknite >**Location**>**GoogleLocationHistory**.
- 3. Če je potrebno dodajte vaš Google™ račun.
- 4. Vklopite ali izklopite Location History.

#### GoogleMaps ™

## Pomoč za Google Maps™

Izberite:

• V Google Maps<sup>™</sup>, kliknite **≡ > Help**.

## GoogleChrome in prenosi

™

Pomoč za Google Chrome

Obiščite Chrome for [Android](https://support.google.com/chrome/topic/3422804) Help Center ali v Google Chrome™ , kliknite >**Help& feedback**.

## Ikone

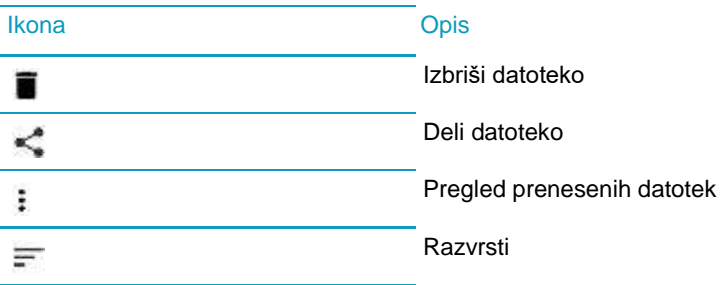

# **Nastavitve**

# Sprememba nastavitev

- 2. Podrsajte po zaslonu od zgoraj navzdol (2x z enim prstom ali hkrati z dvema).
- 3. Tapnite  $\bullet$

# Prilagoditev hitrih nastavitev

- 1. Podrsajte po zaslonu od zgoraj navzdol (2x z enim prstom ali hkrati z dvema)..
- 2. Tapnite  $\blacksquare$
- 3. Izberite:
	- Za premik nastavitve jo tapnite in prenesite na želeno mesto.
	- Za izbris jo tapnite in prenesite v ikono  $\blacksquare$ .
	- Za dodajanje nastavitev  $\bigoplus$  , in nato izberite želeno nastavitev.
- 4. Kliknite Save.

Za reset nastavitev kliknite Reset.

## **Obvestila**

Nastavitve obvestil

## Pregled obvestil

- 1. Podrsajte po zaslonu od zgoraj navzdol.
- 2. Če je potrebno podrsajte po zaslonu navzdol.
- 3. Izberite obvestilo

## Blokada obvestil

- 1. Odprite obvestilo.
- 2. Kliknite in držite obvestilo.
- 3. Kliknite  $\binom{n}{k}$ .
- 4. Vklopite**Block** ali**Priority**.

#### Opusti obvestilo

- 1. Podrsajte po zaslonu od zgoraj navzdol.
- 2. Podrsaj levo ali desno.

Uporabite lahko tudi opusti vse**: Clear All**.

#### Glasnost obvestil

- 1. Podrsajte po zaslonu od zgoraj navzdol.
- 2. Kliknite **12** > **Sound & notification**.
- 3. Podrsajte levo ali desno.

#### Sprememba zvoka

- 1. Podrsajte po zaslonu od zgoraj navzdol.
- 2. **Kliknite**  $\bullet$  > Sound and notification > Default notification ringtone.
- *3. Izberite:*
	- Kliknite na zvonjenje.
	- Za izklop zvoka kliknite **None**.
- 4. Kliknite **OK**.

## Dodaj vaš osebni zvok obvestila

- 1. Shranite .mp3 datoteko v mapo the Notifications.
- 2. Ko izbirate zvok obvvestila izberite vašo .mp3 datoteko.
- 3. Tapnite OK.

## Izklop vseh zvokov in obvestil

## Vklop funkcije ne moti

- 1. Podrsajte od zgoraj navzdol.
- 2. Tapnite  $\blacksquare$
- 3. Tapite Total silence, Alarms only, ali Priority only.
- 4. Tapnite Done.

## Obdrži določene zvoke

- 1. Podrsajte od zgoraj navzdol.
- 2. Tapnite  $\blacktriangleright$  > Priority only > More settings > Priority only allows.
- 3. Izberite obvestila, ki želite da obdržijo zvočno opozorilo.

44

## Izklop vseh glasov razen za klice

- 1. Podrsajte po zaslonu od zgoraj navzdol.
- 2. Kliknite > **Sound & notification** > **Interruptions**.
- 3. **Kliknite**Whencalls andnotifications arrive**>** Allowonlypriority interruptions**.**
- 4. Določite čas in kliknite**OK**.
- 5. Pod **Priority Interruptions**, vklopite **Calls** in izklopite ostale.

## Izklop zvoka

- 1. Kliknite na tipko **Volume down**.
- 2. Če je potrebno izberite**Notifications**.
- 3. Kliknite **Do Not Disturb**.

## Obvestila aplikacij

- 1. Podrsajte po zaslonu od zgoraj navzdol.
- 2. Kliknite >**Sound and notification** > **App notifications**.
- 3. Izberite aplikacijo.
- 4. Izberite:
	- Za izklop obvestil izberite **Block**.
	- Če želite videti obvestila na vrhu obvestilne vrstice izberite **Priority**.
	- Če je na voljo lahko spremenite bravo LED lučke v **Customize LED Color**. Izberite **LED Color** in spremenite barvo.

### Obvestila na zaklenjenem zaslonu

- 1. Podrsajte po zaslonu od zgoraj navzdol.
- 2. Kliknite >**Sound & notification** >**When device is locked**.
- 3. Izberite:
	- Če želite vsa obvestila na zaklenjenem zaslonu izberite: *Showallnotificationcontent.*
	- Če želite skriti občutljive podatke izberite **Hide sensitivenotificationcontent**.
	- Če ne želite obvestil na zaklenjenem zaslonu izberite**Don't show notifications at all**.

#### Podatki lastnika na zaklenjenem zaslonu

- 1. Izberite.
- 2. Kliknite > **Security** > **Ownerinfo**.
- 3. Izberite**Showownerinfoonlockscreen**.
- 4. Izberite podatke, ki želite, da se prikažejo.

٠

## Uporaba

- 1. Podrsajte zavihek proti centru zaslona.
- 2. Kliknite želeno ikono oz. obvestilo.
- 3. Izberite:
	- Za več informacij kliknite na obvestilo.
- 4. Za zaprtje zavihka podrsajte proti robu zaslona.

## Urejanje

- 1. Podrsajte BB zavihek proti sredini zaslona.
- 2. Izberite ikono.
- 3. Izberite:
	- Za dodajanje kliknite  $+$ .
	- Za sporočilo kliknite

#### Nastavitve

- 1. Podrsajte BB zavihek proti sredini zaslona.
- 2. Kliknite in izberite:
	- Za odstranitev kliknite**Remove**. Za vklop v**Display settings** vklopite **Productivity Tab**.
	- Za spremembo postavitve kliknite **Left edge** ali **Right edge**.

# Pomnilnik in spominske kartice

## Upravljanje z datotekami in mapami

## Iskanje

- 1. Podrsajte od zgoraj navzdol.
- 2. Tapnite  $\bigoplus$  > Storage & USB.
- 3. Tapnite Explore.
- 5. Tapnite  $Q$ .
- 6. Vnesite iskalni niz in tapnite  $\mathbb{Q}$ .

#### Delite, kopirajte ali izbrišite datoteke ali mape

- 1. Podrsajte od zgoraj navzdol.
- 2. Tapnite  $\clubsuit$  > Storage & USB.
- 3. Tapnite Explore.
- 4. Tapnite in držite želen predmet.
- 5. Izberite:
- Za deljenje tapnite  $\leq$ .
- Za kopiranje tapnite  $\ddot{\cdot}$  > Copy to, izberite želeno mesto in tapnite Copy.
- Za izbris tapnite  $\blacksquare$ .

## Urejanje datotek ali map

- 1. Podrsajte od zgoraj navzdol.
- 2. Tapnite  $\clubsuit$  > Storage & USB.
- 3. Tapnite Explore.
- 4. Tapnite  $\overline{=}$ , in izberite način razvrstitve.

## Uporaba spominske kartice

Če želite na vašem telefonu več prostora lahko vanj vstavite spominsko kartico Micro SD.

## Izbris podatkov na spominski kartici

- 1. Prekinite povezavo z telefona z računalnikom.
- 2. Podrsajte od zgoraj navzdol.
- 3. Tapnite  $\clubsuit$  > Storage & USB.
- 4. Tapnite Media Card.
- 5. Tapnite  $\frac{1}{2}$  > Settings > Format.

## Odstranite spominsko kartico

- 1. Najprej:
	- Vklopite vašo napravo.
	- Podrsajte od zgoraj navzdol. Tapnite  $\bigstar$  > Storage & USB. Tapnite na Media card. Tapnite  $\cdot$  > Settings > Eject.
- 2. Odstranite spominsko kartico.

#### Poraba prostora

- 1. Podrsajte po zaslonu od zgoraj navzdol.
- 2. Kliknite **b** > Storage.

#### Sprostite več prostora?

50

- 1. Podrsajte po zaslonu od zgoraj navzdol.
- 2. Kliknite **but** > Storage.
- 3. Izberite:
	- Če želite odstranite aplikacijo izberite**Apps** > **Uninstall** >**OK**.
	- Za izbris različnih datotek (glasba, video,…,) izberite datoteko in kliknite**Delete**.
	- Za izbris predpomnilka aplikacij izberite **Cached data** > **OK**.

#### Prenos datotek na vaš računalnik

Če uporabljate MAC OS sim morate prenesti [BlackBerry](https://swdownloads.blackberry.com/Downloads/entry.do?code=4EE0932F46276313B51570F46266A608) File Transfer app na vaš računalnik.

- 1. Povežite telefon z USB kablom.
- 2. Vaša naprava se bo prikazala kot dodaten disk.
- 3. Uredite datoteke.
- 4. Preden prekinete povezavo izberite **Eject**.

#### Sprememba načina povezave

- 1. Podrsajte po zaslonu od zgoraj navzdol.
- 2. Kliknite >**Storage**> > **USB computer connection**.
- 3. Izberite želeno povezavo.

## Povezave

## Ikone brezžične povezave

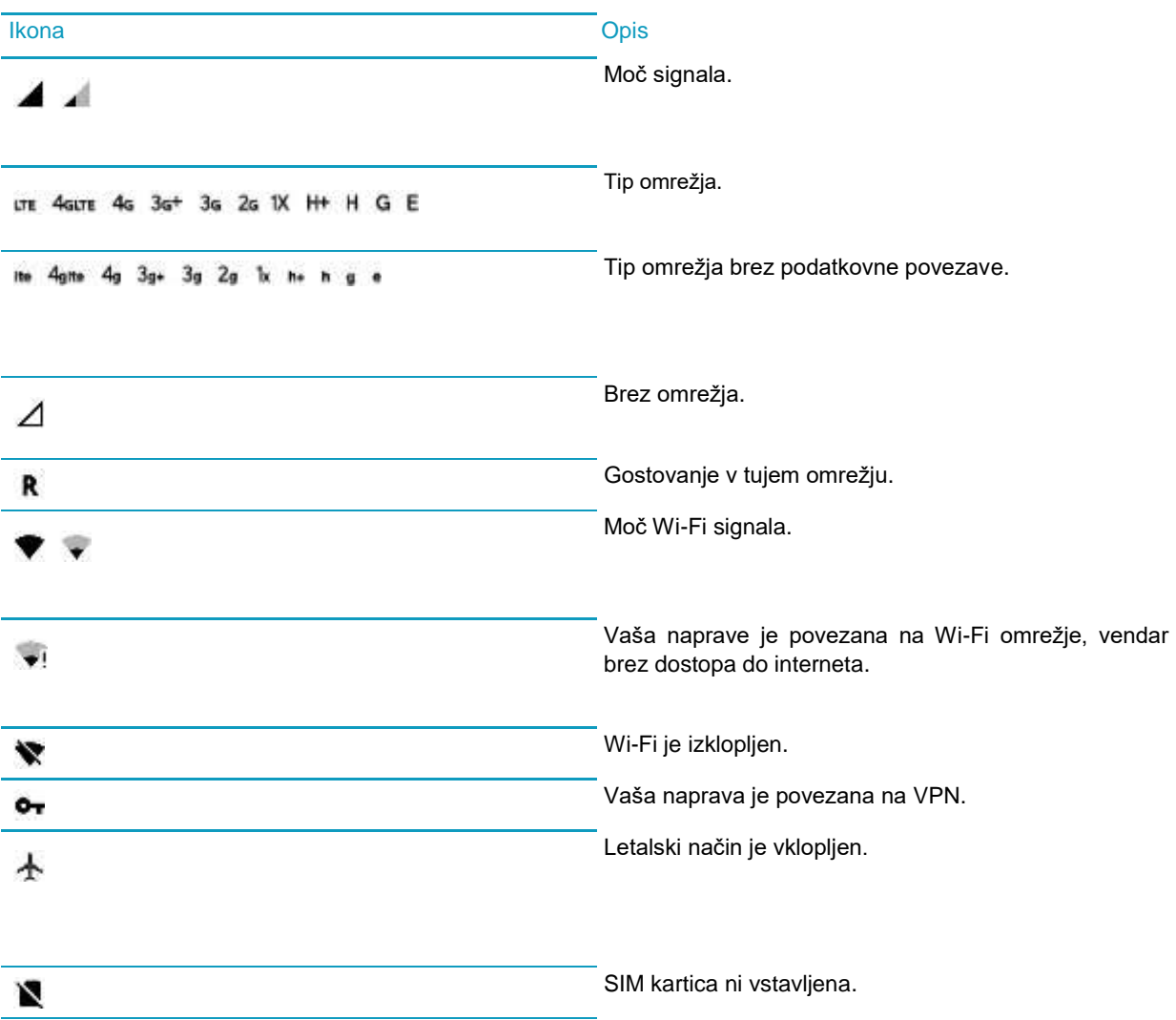

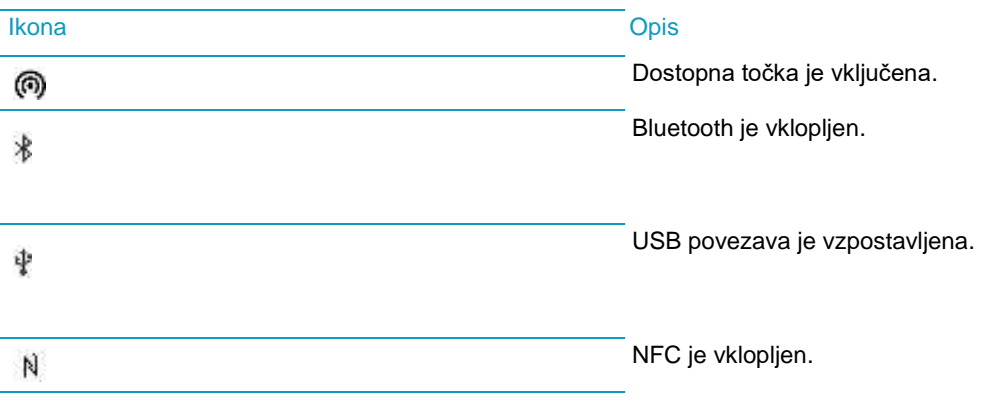

### Letalski način

- 1. Podrsajte po zaslonu od zgoraj navzdol.
- 2. Kliknite **b** > More.
- 3. Vklopite**Airplane mode**.

#### Mobilno omrežje

Je omrežje vašega operaterja.

## Povezava na mobilno omrežje

- 1. Vstavite vašo Nano SIM kartico.
- 2. Podrsajte od zgoraj navzdol.
- 3. Tapnite  $\bigoplus$  > More > Cellular networks > Network operators.
- 4. Tapnite na izbrano omrežje.

## Prednostno omrežje

- 1. Podrsajte od zgoraj navzdol.
- 2. Tapnite  $\bullet$  > More > Cellular networks > Preferred network type.
- 3. Izberite prednostno omrežje.

## Ročna izbira omrežja

- 1. Podrsajte od zgoraj navzdol.
- 2. Tapnite  $\bigotimes$  > More > Cellular networks > Network operators.
- 3. Izberite omrežje.

## Podatkovni prenos

- 1. Podrsajte od zgoraj navzdol.
- 2. Tapnite  $\clubsuit$  > Data usage.
- 3. Če je potrebno tapnite zavihek Cellular.
- 4. Vklopite/izklopite podatkvni prenos.

## Podatkovni prenos med gostovanjem

- 1. Podrsajte od zgoraj navzdol.
- 2. Tapnite  $\bullet$  > More > Cellular networks.
- 3. Tapnite Data services while roaming.
- 4. Izberite:

54

- Za vklop tapnite ON.
- Vedno vprašaj pred uporabo podatkovnega prenosa v gostovanju, tapnite Prompt.

## Apn nastavitve

- 1. Podrsajte od zgoraj navzdol.
- 2. Tapnite  $\bigotimes$  > More > Cellular networks > Access Point Names.
- 3. Izberite:
	- Za novo APN, tapnite  $\bigoplus$ .
	- Za urejanje APN, tapnite želeno APN.
- 4. Izpolnita vsa obvezna polja.
- 5. Tapnite  $\frac{1}{2}$  > Save.

Za reset, tapnite  $\frac{1}{2}$  > Reset to default.

## Wi-Fi Omrežje

## Povezava na Wi-Fi omrežje

- 1. Podrsajte od zgoraj navzdol.
- 2. Tapnite  $\clubsuit$  > Wi-Fi.
- 3. Če je potrebno vklopite stikalo.
- 4. Tapnite omrežje.
- 5. Izberite:
	- Če je potrebno vnesite geslo.
	- Če je potrebno se vpišite v omrežje.

## Dodaj ročno Wi-Fi omrežje

- 1. Podrsajte od zgoraj navzdol.
- 2. Tapnite  $\bigoplus$  > Wi-Fi.
- 3. Če je potrebno vklopite stikalo.
- 4. Tapnite  $\frac{1}{2}$  > Add network.
- 5. V polju Network, vnesite SSID.
- 6. Izberite varnost.
- 7. Če je potrebno izberite Advanced in vnesite še ostala polja.
- 8. Tapnite Save.

## Povezava na Wi-fi omrežje preko proxy strežnika

- 1. Podrsajte po zaslonu od zgoraj navzdol.
- 2. Kliknite > **Wi-Fi**.
- 3. Če je potrebno vklopite omrežje.
- 4. Kliknite in držite izbrano omrežje.
- 5. Kliknite **Modify network**.
- 6. Izberite **Advanced options**.
- 7. v **Proxy**listi izberite:
	- **Manual** in vnesite nastavitve.
	- ali **Proxy Auto-Config**.
- 8. Kliknite**Save**.

#### Pozabi Wi-Fi omrežje

- 1. Podrsajte po zaslonu od zgoraj navzdol.
- 2. Kliknite > **Wi-Fi**.
- 3. Vklopite omrežje.
- 4. Kliknite > **Savednetworks**.
- 5. Izberite.
- 6. Kliknite **Forget**.

## Statični IP za Wi-Fi omrežje

- 1. Podrsajte po zaslonu od zgoraj navzdol.
- 2. Tapnite  $\clubsuit$  > Wi-Fi.
- 3. Če je potrebno vklopite omrežje.
	- 4. Kliknite in držite izbrano omrežje.
	- 5. Kliknite **Modify network**.
	- 6. Izberite **Advanced options**
- 7. V IP settings seznamu, tapnite Static.
- 8. Spremeni IP naslov.
- 9. Tapnite Save.

#### Napredne Wi-Fi nastavitve

- 1. Podrsajte po zaslonu od zgoraj navzdol.
- 2. Kliknite > **Wi-Fi**.
- 3. Kliknite > **Advanced**.

## Napredne Wi-Fi nastavitve

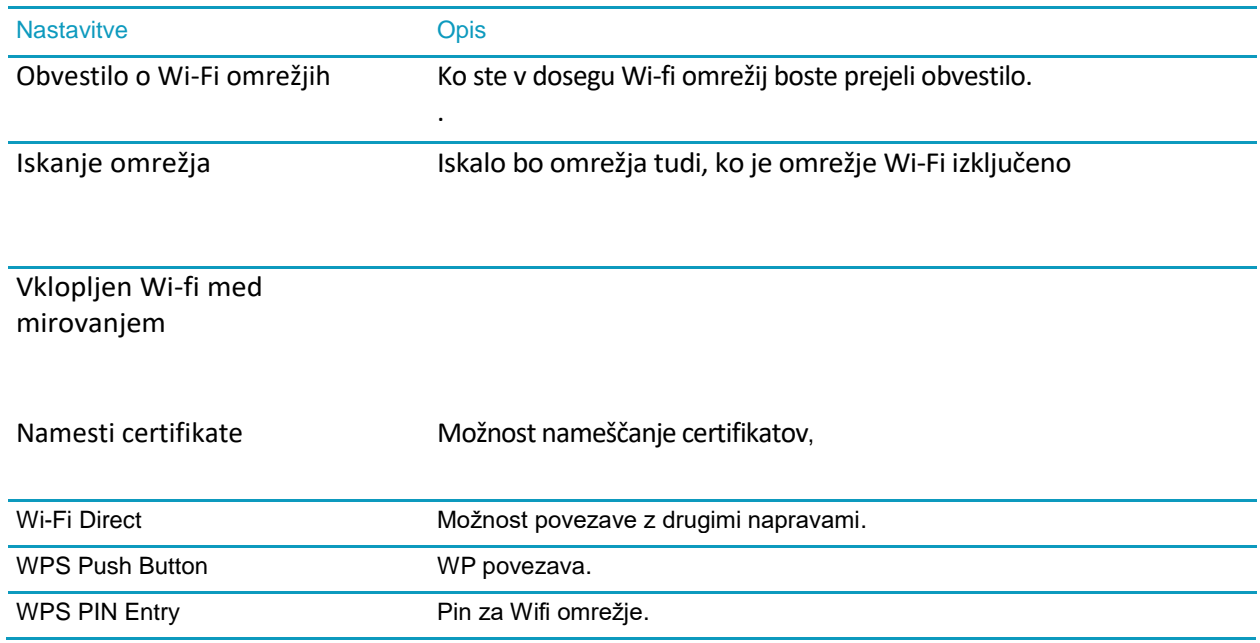

:

## Bluetooth

## Vklop/Izklop

- 1. Podrsajte po zaslonu od zgoraj navzdol.
- 2. Kliknite **C** > Bluetooth.
- 3. Vklop/Izklop.

#### Povezovanje z Bluetooth napravami

- 1. Podrsajte po zaslonu od zgoraj navzdol.
- 2. Kliknite > **Bluetooth**.
- 3. Vklopite BT.
- 4. Če je potrebno kliknite >**Refresh**.
- 5. Izberite želeno napravo

## Spremenite nastavitve vaše Bluetooth povezave

- 1. Podrsajte po zaslonu od zgoraj navzdol.
- 2. Tapnite  $\clubsuit$  > Bluetooth.
- 3. Tapnite **C** zraven želene naprave.
- 4. Naredite spremembe.
- 5. Tapnite OK.
- 60

## Seznam prejetih datotek preko tehnologije Bluetooth

- 1. Podrsajte po zaslonu od zgoraj navzdol.
- 2. Kliknite **by** > **Bluetooth**.
- 3. Če je potrebno vklopite BT.
- 4. Kliknite > **Show received files**.

#### Prekini povezavo

- 1. Podrsajte po zaslonu od zgoraj navzdol.
- 2. Klikni **by** > **Bluetooth**.
- 3. Izberite povezavo, ki jo želite prekiniti.
- 4. Kliknite **OK**.

#### Izbris shranjene BT naprave

- 1. Podrsajte po zaslonu od zgoraj navzdol.
- 2. Kliknite **C** > **Bluetooth**.
- 3. Kliknite **za** zraven naprave.
- 4. Kliknite **Forget**.

## Bluetooth profili

Your device is a Bluetooth Smart Ready device, and supports the following profiles.

#### Profil

Advanced Audio Distribution Profile (A2DP)

Audio/Video Remote Control Profile (AVRCP)

Device Identification Profile (DID)

Hands-Free Profile (HFP)

Headset Profile (HSP)

Human Interface Device Profile (HID)

Human Interface Device over Gatt Profile (HOGP)

Message Access Profile (MAP)

Object Push Profile (OPP)

Personal Area Network Profile (PAN)

Phone Book Access Profile (PBAP)

Serial Port Profile (SPP)

Remote SIM Access Profile (rSAP)

User Guide Settings and Settings and Settings and Settings and Settings and Settings and Settings and Settings

## NFC

Brezstična tehnologija NFC omogoča:

- Pošiljanje slik.
- Podpora NFC dodatkov.
- Prenos kuponov.
- Deljenje spletnih strani.
- Prenos podatkov.
- Prenos vizitk.

.

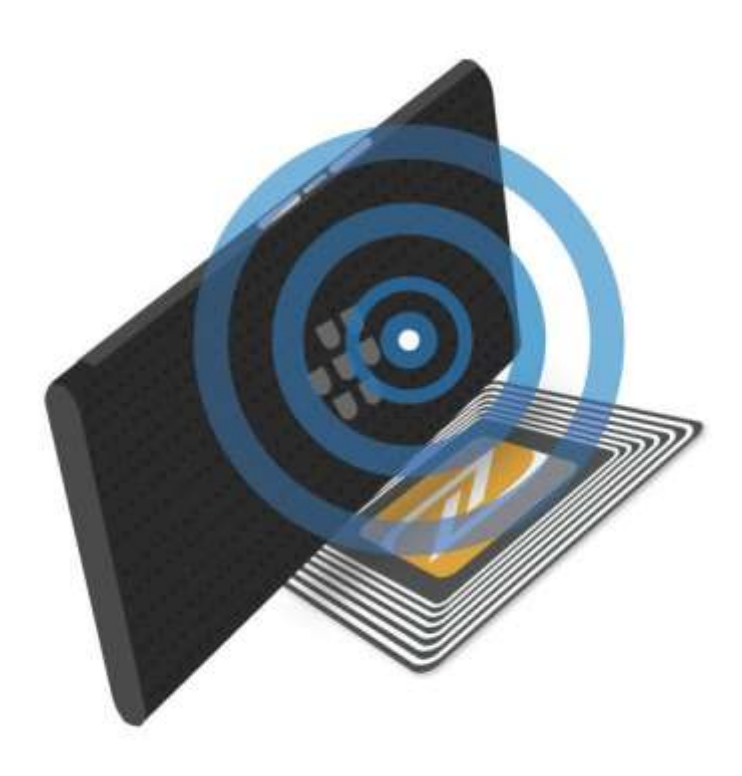

## Tapni in plačaj

Na telefonu morate imeti nameščeno ustrezno aplikacijo, ki omogoča funkcijo Tap&Pay.

## **Nastavitve**

- 1. Podrsajte po zaslonu od zgoraj navzdol.
- 2. Tapnite  $\bullet$  > Tap & pay.
- 3. Tapnite Payment default. Izberite želeno aplikacijo in nato tapnite OK.

#### Tetheringin dostopna točka

#### Internet tethering

Delite vašo internetno povezavo preko USB kabla ali preko Bluetooth povezave.

#### Dostopna točka

Delite svojo podatkovno povezavo preko dostopne točke, ki naredi iz vaše naprave brezžični modem.

## Internet tethering za deljenje vaše podatkovne povezave

1. Podrsajte po zaslonu od zgoraj navzdol.

64

- 2. Tapnite  $\bullet$  > More > Tethering & Mobile Hotspot.
- 3. Izvedite:
	- Povežite telefon z želeno napravo.

#### Dostopna točka – nastavitve

- 1. Podrsajte po zaslonu od zgoraj navzdol.
- 2. Kliknite > **More** > **Tethering & mobile hotspot**.
- 3. Če dostopne točke še niste uporabili jo boste morali prvič nastaviti **Set up mobile hotspot**.
- 4. Potrdite ali shranite nove nastavitve s klikom na **Save**.

Vklopite **Mobile hotspot**.

#### Seznam povezanih naprav

Dostopna točka mora biti vključena.

- 1. Podrsajte po zaslonu od zgoraj navzdol.<br>2. Kliknite **11. More > Tethering & mobile h**
- 2. Kliknite > **More** > **Tethering & mobile hotspot** > **Connected devices**.

## Troubleshooting: Tethering and mobile hotspot

#### VPN povezave

#### Dodaj VPN profil

- 1. Podrsajte po zaslonu od zgoraj navzdol.
- 2. Kliknite  $\frac{1}{2}$  > More > VPN >  $\frac{1}{2}$ .
- 3. Dopolnite polja na zaslonu.
- 4. Kliknite**Save**.

#### Povezava na VPN

- 1. Podrsajte po zaslonu od zgoraj navzdol.
- 2. Kliknite **by** > More > VPN.
- 3. Izberite VPNprofil.
- 4. Vnesite potrebne informacije in kliknite **Save account information**.
- 5. Kliknite **Connect**.

#### Izbris ali sprememba VPN profila

- 1. Podrsajte po zaslonu od zgoraj navzdol.
- 2. Kliknite **by** > More > VPN.
- 3. Kliknite in držite izbran VPN profil.
- 4. Izberite:
	- Kliknite **Edit profile**..
- 3. Ali **Deleteprofile**.

#### Nujna sporočila

#### Izklop nujni sporočil

- 1. Podrsajte po zaslonu od zgoraj navzdol.
- 2. Kliknite **11** > More > **Emergency broadcasts**.
- 3. Spremenite nastavitve.

#### Nastavitve

- 1. Podrsajte po zaslonu od zgoraj navzdol.
- 2. Kliknite > **More** > **Emergency broadcasts**.

Izberite želeno možnost.

#### Podatkovna povezava

#### Pregled Wi-Fi podatkovne povezave

- 1. Podrsajte po zaslonu od zgoraj navzdol.
- 2. Kliknite **b** > Data usage.
- 3. Kliknite > **Show Wi-Fi**. Izbirate lahko med **Cellular** in **Wi-Fi** zavihkom.
- 4. Izberite pregled porabe

#### Nastavitev obvestila o porabi

Podpora odvisna od operaterja:

- 1. Podrsajte po zaslonu od zgoraj navzdol.
- 2. Kliknite **b** > Data usage.
- 3. Kliknite **Cellular**.
- 4. Vklopite **Cellulardata**.
- 5. Nastavite omejitev.

#### Samodejni izklop podatkovne povezave

- 1. Podrsajte po zaslonu od zgoraj navzdol.
- 2. Kliknite > **Data usage**.
- 3. Kliknite**Cellular**.
- 4. Vklopite **Cellulardata**.
- 5. Vklopite **Set cellular data limit** in kliknite **OK**.
- 6. Nastavite omejitev.

#### Nastavitve aplikacij

- 1. Podrsajte po zaslonu od zgoraj navzdol.
- 2. Kliknite **b** > Data usage.
- 3. Kliknite **Cellular**.
- 4. Vklopite **Cellulardata**.
- 5. Izberite:
	- Za izklop povezave v ozadju za vse aplikacije kliknite > **Restrict background data**, in izberite**OK**.
	- Za izklop povezave v ozadju za določeno aplikacijo vklopite **Restrict app background data** in izberite **OK**.

## Omejitev Wi-Fi povezave

- 1. Podrsajte po zaslonu od zgoraj navzdol.
- 2. Kliknite >**Datausage**> >**Network restrictions**.
- 3. Izberite omrežje.

# Baterija

## Stanje in ostali podatki o bateriji

- 1. Podrsajte po zaslonu od zgoraj navzdol.
- 2. Tapnite  $\clubsuit$  > Battery.

## Polnjenje vaše naprave

Uporabljate samo dodatno opremo, ki je potrjena s strani proizvajalca. Uporaba druge dodatne opreme lahko poškoduje vašo napravo, kar lahko razveljavi garancijo.

- 1. Ko vstavljate kabel v napravo poskrbite, da bo logo BlackBerry obrnjen navzgor.
- 2. Vstavite napajalnik v vtičnico.

.

## Baterija in obvestila

Ikona se nahaja na vrhu zaslona.

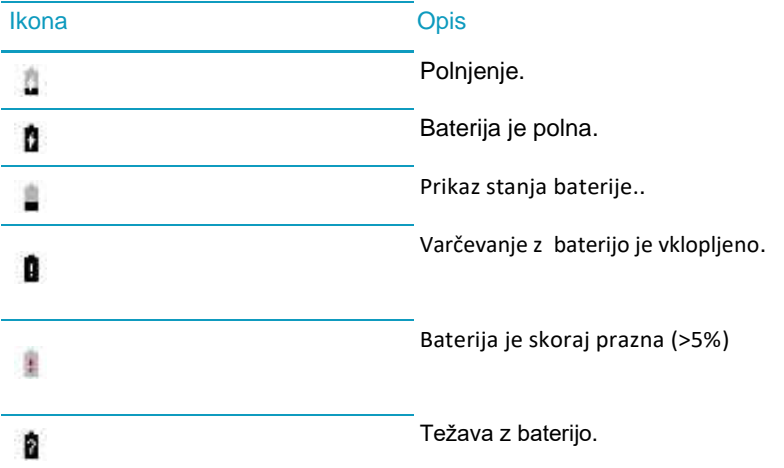

#### Indikator napolnjenosti baterije

Med polnjenjem se prikaže indikator o napolnjenosti.

## Vklop/Izklop indikatorja

- 1. Podrsajte po zaslonu od zgoraj navzdol.
- 2. Kliknite **☆ > Display**.
- 3. Vklop/izklop**BatteryEdge**.

#### Stanje baterije

- 1. Podrsajte po zaslonu od zgoraj navzdol.
- 2. Kliknite **b** > Battery.

User Guide Settings

Varčevanje z baterijo.

- 1. Podrsajte po zaslonu od zgoraj navzdol.
- 2. Kliknite **Batterysaver**.

#### Zatemnite zaslon

- 1. Podrsajte po zaslonu od zgoraj navzdol.
- 2. Kliknite >**Display** >**Brightness level**.
- 3. Povlecite indikator v levo.

#### Zmanjšanje glasnosti

Izberite:

- Uporabite lahko tipke za glasnost naprave.
- Podrsajte po zaslonu od zgoraj navzdol. Kliknite > **Sound & notification**.

## Zapiranje aplikacij

Za pregled in zapiranje aplikacij kliknite  $\Box$ . Na aplikaciji, ki jo želite zapreti kliknite  $\bm{\times}$ .

#### Izklop povezave

- 1. Podrsajte po zaslonu od zgoraj navzdol.
- 2. Kliknite  $\mathbf{C}$
- 3. Izberite.

#### Varnost naprave in baterije

Uporabljajte samo originalno baterijo. Ne posegajte v napravo. Le pooblaščeni serviser lahko zamenja baterijo.
# Zaslon

### Ozadje

Dodajte najljubšo fotografijo za ozadje.

- 1. V aplikaciji Slike (Photos).
- 2. Kliknite >**Set as**. Če je potrebno kliknite**More**.
- 3. Kliknite **Wallpaper**.
- 4. Prilagodite velikost.
- 5. Kliknite **Set wallpaper**.

#### Posnetek zaslona

Pritisnite in držite tipki **Volumedown**in **Poweron/off**.

#### Sprememba svetlosti zaslona

- 1. Podrsajte po zaslonu od zgoraj navzdol.
- 2. Kliknite >**Display** >**Brightness level**
- 3. Kliknite in podrsajte po skali.

#### Velikost pisave

- 1. Podrsajte po zaslonu od zgoraj navzdol.
- 2. Kliknite >**Display**>**Fontsize**.
- 3. Izberite velikost pisave.

#### Vklop izklop rotacije zaslona

- 1. Podrsajte po zaslonu od zgoraj navzdol.
- 2. Kliknite > **Display** > **When device is rotated**.
- 3. **Kliknite** Rotate the contents ofthe screen **ali** Stay in portrait view**.**

#### Daydream ™

Ohranjevalnik zaslona.

- 1. Podrsajte po zaslonu od zgoraj navzdol.
- 2. Kliknite > **Display** >**Daydream**.
- 3. Vklopite.

#### Nastavitve

- 1. V Daydream™ kliknite **Dream**.
- 2. Kliknite **za** za več možnosti.

Za takojšnji začetek kliknite > **Start now**.

#### Način spanja

- 1. Podrsajte po zaslonu od zgoraj navzdol.
- 2. Kliknite >**Display**>**Sleep**.

Izberite čas

#### Chromecast ™

#### Delite sliko

Z uporabo Chromecast™ ali druge Wi-Fi Miracast naprave, lahko delite sliko na televizor, projektor, ….

- 1. Podrsajte po zaslonu od zgoraj navzdol.
- 2. Kliknite > **Display** > **Cast screen**.
- 3. Kliknite **in** izberite **Enable wireless display**.
- 4. Izberite želeno napravo.

#### Za hitri dostop lahko uporabite naslednjo ikono: <sub>a</sub>

Za prekinitev pritisnite:

*Disconnect.*

#### Svetilka

- 1. Podrsajte po zaslonu od zgoraj navzdol.
- 2. Kliknite  $\sum$ .

Za izklop kliknite  $\bar{r}$ .

76

.

# Napredne nastavitve

Tapnite  $\clubsuit$  > Advanced interactions.

## Obrnite napravo za utišanje – Flip tu mute

Za vklop/izklop premaknite stikalo Flip to mute.

# Dvojni dotik zaslona prebudi vašo napravo

Za vklop/izklop premaknite stikalo Duble tap.

# Multifunkcijska tipka

# **Nastavitve**

Tipka omogoča različne nastavitve bljižnjic.

- 1. Izvedite:
	- Za prvo nastavitev tipke jo pritisnite.

• Za spremembo bližnjice podrsajte od zgoraj navzdol in tapnite

Convenience key. Tapnite Clear.

2. Sledite navodilom na zaslonu.

# Računi

# Upravljanje z računi

# Dodaj račun

- 1. Podrsaj s prstom od zgoraj navzdol.
- 2. Tapnite  $\clubsuit$  > Accounts > Add account.
- 3. Izberite račun, ki ga želite dodati.
- 4. Sledite navodilom na zaslonu.

## Spremenite nastavitve računa

- 1. Podrsaj s prstom od zgoraj navzdol.
- 2. Tapnite  $\clubsuit$  > Accounts.
- 3. Tapnite želen račun.
- 4. Izvedite spremembe.

## Izbris računa

- 1. Podrsaj s prstom od zgoraj navzdol.
- 2. Tapnite  $\clubsuit$  > Accounts.
- 3. Tapnite želen račun.

#### 4. Tapnite  $\frac{1}{2}$  > Remove account.

### Dostopnost

- Možnost povečave zaslona.
- Google™ Talkback omogoča branje vsebine na zaslonu.
- Podpora Braillovi pisavi.
- Spreminjanje velikosti pisave.
- Google Now™ asistentka.
- Zaznava govora.
- Različne možnosti zaslona.
- Spreminjanje nastavitev občutljivosti zaslona na dotik.
- Podprte so različne zunanje tipkovnice.
- Možnost avdio branja gesel.
- Hitra bližnjica do dostopnosti.
- TTY podpora.

Za več informacij obiščite [BlackBerry Accessibility.](http://www.blackberry.com/accessibility)

Več o telefonih BlackBerry in njihovi podpori najdete na BlackBerry [Accessibility](http://www.blackberry.com/accessibility).

#### Nastavitve dostopnosti

- 1. Podrsajte po zaslonu od zgoraj navzdol.
- 2. Kliknite **C** > Accessibility.
- 3. Spremenite nastavitve.

#### Vklop Hearing Aidnačina

- 1. V telefon aplikaciji v desnem zgornjem kotu kliknite  $\blacksquare$ .
- 2. Kliknite **Settings** > **Call settings** > **Hearing aids**.

#### Vklop TTY podpore

Podpora pretvorbe klicev v besedilo.

- 1. Povežite TTY napravo s telefonom po navodili TTY naprave.
- 2. V telefon aplikaciji v desnem zgornjem kotu kliknite  $\blacksquare$ .
- 3. Kliknite**Settings**>**Callsettings**>**TTYmode**.
	- Izberite želeno TTY nastavitev.

.

# Users

# Uporabniki

Naprave omogoča več uporabniških računov, preko katerih lahko dostopate do telefone.

#### Lastnik naprave

Lastnik naprave je oseba, ki nastavi vse začetne nastavitve in je tudi administrator naprave.

#### Gost

Nastavite lahko tudi uporabniški račun gost, kjer mu lastnik napravi določi pravice uporabe. Naprava v tem primeru ustvari ločeno proctor, ki ga uporablja gost brez posegov v drug prostor oziroma nastavitve.

### Uporabnik

Če je profil gost namenjen zgolj občasni rabi vašega telefona, lahko kot uporabnika nastavite tudi osebo s kateri si bolj pogosto delite vašo napravo. Zato imate možnost nastavitve pravi, ki jih ima uporabnik.

# Dodaj uporabnika

- 1. Podrsajte po zaslonu od zgoraj navzdol.
- 2. Tapnite  $\bigotimes$  > Users > Add user.
- 3. Tapnite OK.
- 4. Tapnite Set up now.
- 5. Sledite navodilom.

# Preklopi med uporabniki

- 1. Podrsajte po zaslonu od zgoraj navzdol.
- 2. Tapnite  $\clubsuit$  > Users.
- 3. Do one of the following:
	- Tap a user.
	- Tap Guest.

### Dostop drugih uporabnikov do naprave, ko je le ta zaklenjena

- 1. Podrsajte po zaslonu od zgoraj navzdol.
- 2. Kliknite  $\frac{1}{2}$  > Users >  $\frac{1}{2}$ .
- 3. Izberite **Adduserswhendeviceislocked**.

### Dovoljenje za pošiljanje sporočil in izvajanje klicev

- 1. Podrsajte po zaslonu od zgoraj navzdol.
- 2. Kliknite **C** > Users.
- 3. Izberite:
	- Zraven profila Guest kliknite . Vklop**Allow phone calls**.
	- Zraven profila User kliknite .Vklop**Allow phone callsandSMS**.

#### Izbris uporabniškega računa

- 1. Podrsajte po zaslonu od zgoraj navzdol.
- 2. Kliknite **b** > Users.
- 3. Izberite:
	- Zraven računa kliknite > **Remove user** > **Delete**.

Kliknite **Guest** Kliknite **Yes, continue**. Podrsajte po zaslonu od zgoraj navzdol. Kliknite > **Users** > **Remove guest** > **Remove**.

# Varnostna kopija in reset

Android™ Backup Service – storitev za shranjevanje vaših podatkov na vaš Google™ account.

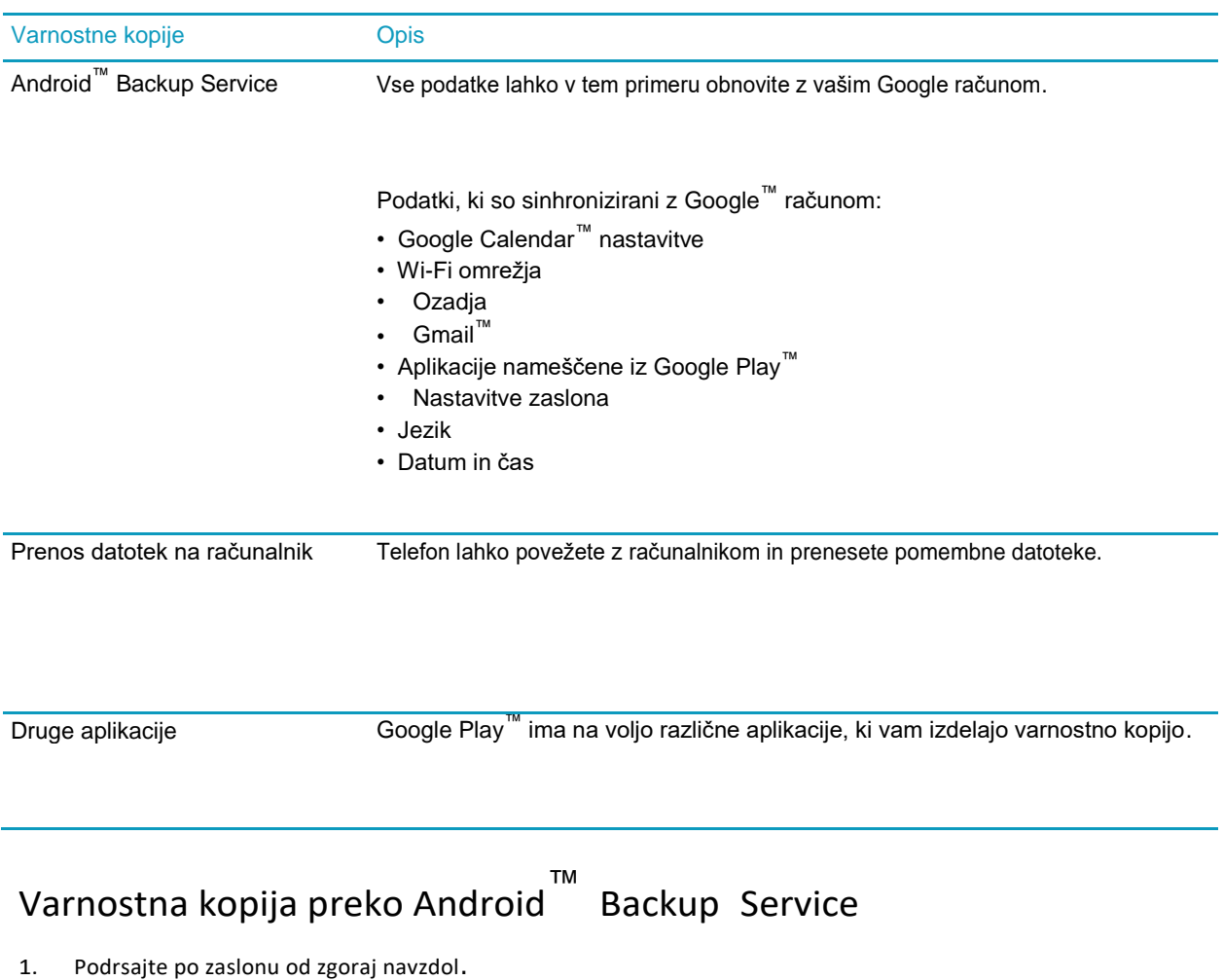

- 2. Kliknite >**Backup&reset**.
- 3. Vklopite **Back up mydata**.

# Sprememba Google™ računa

- 1. Podrsajte po zaslonu od zgoraj navzdol.
- 2. Kliknite > **Backup & reset** > **Backup account**.
- 3. Kliknite na želen račun.

#### Samodejna povrnitev shranjenih nastavitev

- 1. Podrsajte po zaslonu od zgoraj navzdol.
- 2. Kliknite >**Backup&reset**.
- 3. Vklop**Automatic restore**.

# Povrnitev nastavitev preko Android™ Backup Service

- 1. Podrsajte po zaslonu od zgoraj navzdol.
- 2. Kliknite > **Accounts** > **Add account** > **Google**.
- 3. Sledite navodila Google™ account.

#### Povrnitev na tovarniške nastavitve

- 1. Podrsajte po zaslonu od zgoraj navzdol.
- 2. Kliknite >**Backup&reset**.
- 3. **Kliknite** Factory data reset **>** Reset phone.

# Posodobitev

- 1. Podrsajte po zaslonu od zgoraj navzdol.
- 2. Kliknite**Systemupdate**in kliknite**Download**.

### Ročno posodabljanje programske opreme

- 1. Podrsajte po zaslonu od zgoraj navzdol.
- 2. Kliknite > **About phone** > **System updates** > **Check for updates**.
- 3. Kliknite**Download**.

# Varnost

# Zaklep, gesla in varovanje vaših podatkov

Na voljo imate več zaščit za zaklep telefona in s tem varovanja vaših podatkov.

V kolikor vam napravo v uporabo za delo da vaš delodajalec so nekatere varnostne nastavitve morda že določene iz strani podjetja. V tem primeru se za podrobne informacije obrnite na skrbnika.

#### Zaklep zaslona

Nekatere funkcije naprave kot so Smart Lock, zahtevajo najprej nastavitev zaklep zaslona pred uporabo funkcije.

- **Geslo**: geslo lahko vsebuje črke, številke in simbole. Za odklep se vpiše geslo.
- **PIN**: PIN mora vsebovati najmanj štiri števila. Več kot je števil močnejša je zaščita
- **Vzorec**: Vzorec je neprekinjena črta, ki povezuje štiri ali večtočk na mreži. Za odklep zaslona se povleče vzorec katerega določite sami.
- **Prstni odtis:** nastavite lahko več prstnih odtisov s katerimi odklene zaslon.

#### Smart Lock

Smart Lock funkcija vam omogoča, da vaš telefon ostane odklenjen, ko je povezan na povezavo Bluettoth, NFC ali se odklene ob prepoznavi vašega obraza, glasu, ko ga nosite v roki, žepu ali torbici. Smart Lock funkcija prav tako omogoča da telefon ostane odklenjen ko je na poznani lokaciji kot je recimo vaši domači prostori ali prostori v podjetju.

Za vklop Smart Lock funkcije morate najprej nastaviti zaklep zaslon.

### Kriptiranje podatkov

Podatki na vašem telefonu, vključno s podatki o vašem računu, aplikacijah, glasbo, slikami in drugim so po privzetih nastavitvah shranjeni v takšni obliki, da se lahko preberejo le ko jih vaša naprava dekriptira. V kolikor ste nastavili zaklep zaslona z geslom, PIN-om ali vzorcem se podatki le z odklepom zaslona podatki dekriptirajo.

### SIM kartica PIN

Za SIM kartico lahko na telefonu nastavite PIN. S tem lahko preprečite nepooblaščeno uporabo kartice v drugem telefonu. Primer v kolikor SIM kartico izgubite se je ne more uporabljati če je potrebno za delovanje vnesti pravilen PIN.

# Google™ račun in tovarniška ponastavitev - zaščita

V kolikor je vaš telefon ukraden ali izgubljen je zaščita tovarniške nastavitve narejena tako, da onemogoča uporabo telefona s strani tretje osebe kljub temu če se naredi ponastavitev na tovarniške nastavitve. Napravo se mora nastaviti z enakimi podatki Google računa, katerega se je uporabilo pri vklopu te zaščite.

Za uporabo zaščite tovarniške nastavitve je potrebno na telefonu najprej nastaviti zaklep zaslona in Google račun.

### Nastavite zaklep zaslona

- 1. Z dvema prstoma podrsajte po zaslonu od zgoraj navzdol.
- 2. Kliknite > **Security** > **Screenlock**.
- 3. Izberite:
	- Za odklep telefona z geslomkliknite **Password**.
	- Za odklep telefona zs PIN številko kliknite **PIN**.
	- Za odklep telefona s slikovnim geslom kliknite**Picture**.
	- Za odklep telefona z vzorcem kliknite**Pattern**.

Sledite navodilom na zaslonu

#### Nastavite opcije zaklepa zaslona

- 1. Z dvema prstoma podrsajte po zaslonu od zgoraj navzdol.
- 2. Kliknite **because** > Security.
- 3. Izberite:
	- Za avtomatski zaklep telefona po določenem času kliknite**Automatically lock**, in nato kliknite iintervaland then tap an interval. Te opcije ni možno uporabiti v kolikor imate vključen Smart Lock
	- Za zaklep telefona ko pritisnete tipko **Power on/off**, vključite **Power button instantly locks** stikalo.
	- Za avtomatski izbris podatkov na telefonu po določenem številu nepravilno vnešenega gesla vključite **Automatically wipe** stikalo.
	- Za prikaz informacij o lastniku koje telefon zaklenjen kliknite **Owner info**, in nato **Show owner info on lock screen**.
	- Za skrivanje gesla, PINa ali vzorca za odklep izključite **Make passwordsvisible**stikalo.

#### Ustvarjanje varnejšega gesla

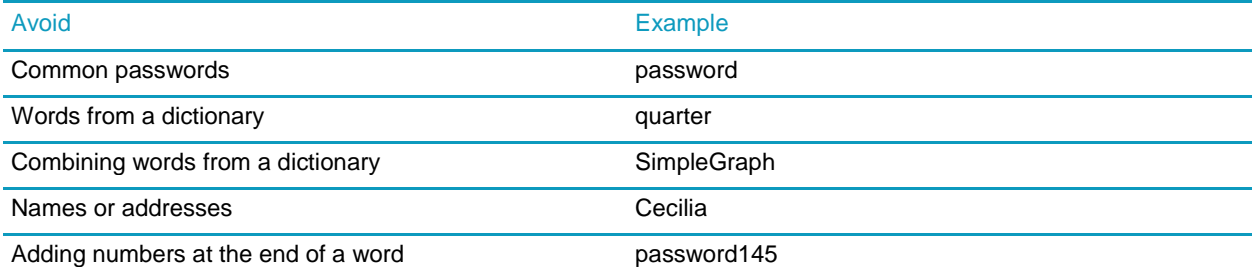

The key is to create a strong password that you can remember easily. Consider the following tips:

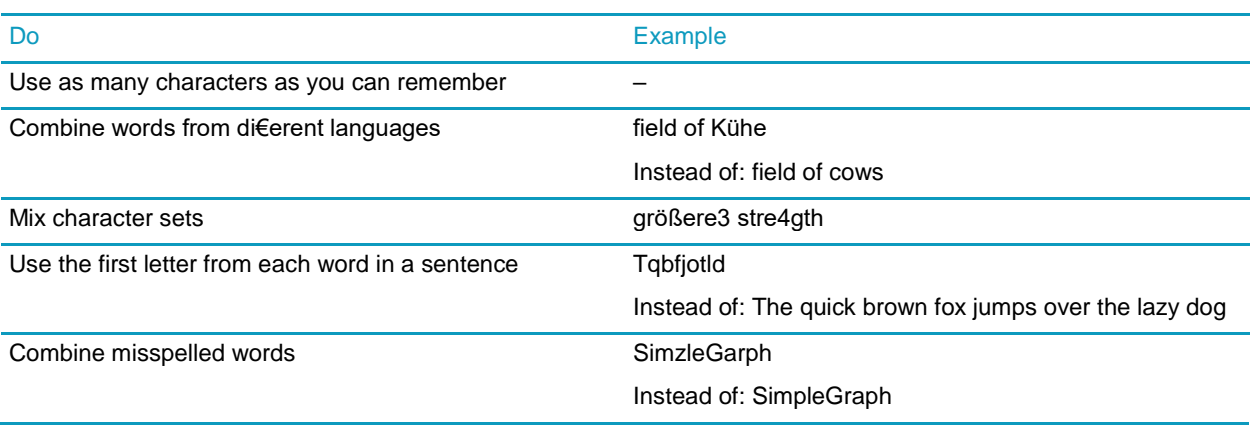

#### O Smart Lock

Smart Lock funkcija omogoča lažji odklep vašega telefona. Nastavite lahko različne situacije v katerih se telefon ne zaklene:

- Ko je telefon prikljopljen na drugo napravo preko Bluetooth ali NFC povezave
- Ko je telefon lociran na znani lokaciji, kot je vaš dom ali pisarna
- Ko telefon prepozna vaš obraz ali glas
- Ko nosite vaš telefon v vaši roki, žepu ali torbi

Smart Lock funkcija ne more zaznati kdo nosi telefon, ko je telefon odklenjen ali povezan na drugo zaupanja vredno napravo ali če je telefon lociran na znani lokaciji. Možno je da tudi da nekdo, ki izgleda kot vi lahko odklene telefon v kolikor imate vključeno opcijo trusted face option.

#### Nastavite Smart Lock

- 1. Z dvema prstoma podrsajte po zaslonu od zgoraj navzdol.
- 2. Kliknite > **Security** > **SmartLock**.
- 3. Vnesite zaklep zaslona in kliknite **Next**.
- 4. Izberite:
	- Da ostane telefon odklenjen ko je povezan preko Bluetooth ali NFC,kliknite **Trusteddevices**.
	- Da ostane telefon odklenjen na določeni lokaciji kot je vaš dom ali podjetje kliknite**Trustedplaces**.
	- Da ostane vaštelefon odklenjen ko prepozna vašobraz kliknite **Trusted face**.
	- Da ostane vaš telefon odklenjen ko recimo rečete "Živjo", kliknite**Trusted voice**. Vključite **From the Google app** stikalo, in nato vključite **Trusted voice** stikalo.
	- Da ostane vaštelefon odklenjen ko ga imate v roki, žepu ali torb, kliknite **On-body detection**, in nato vklopite stikalo.
	- Sledite navodilom na zaslonu.

# Izključite SmartLock

- 1. Z dvema prstoma podrsajte po zaslonu od zgoraj navzdol.
- 2. Klikni > **Security** > **SmartLock**.
	- 2. Vnesite zaklep zaslona in nato kliknite **Next**.
	- 3. Izberite:
		- Klikni **Trusted devices**.Klikni napravo in nato **Delete**.
		- Klikni **Trusted places**. Klikni lokacijo in nato **Delete**.
		- Klikni **Trustedface**.Klikni **Removetrustedface** in nato**Remove**.
		- Klikni**Trustedvoice**.Izključi**Trustedvoice**stikalo.
		- Klikni**On-bodydetection**. Izključi stikalo.

#### Izključitev trust agent za Smart Lock

V kolikor izključite opcijo Smart Lock, morate izključiti tudi Smart Lock trust agent.

- 1. Z dvema prstoma podrsajte po zaslonu od zgoraj navzdol.
- 2. Kliknite > **Security**> **Trust agents**.
- 3. Izključite**SmartLock(Google)**stikalo.

### Zaščitite svojo SIM kartico s številkoPIN

- 1. Z dvema prstoma podrsajte po zaslonu od zgoraj navzdol.
- 2. Kliknite >**Security**>**SetupSIM/RUIMcardlock**.
- 3. Izberite **Lock SIM card** potrditveno polje.
- 4. Vnesite PIN.
- 5. Kliknite **OK**.

Za izklop zaščite SIM kartice izpraznite potrditveno polje **Lock SIM card** in nato vnesite PIN sim kartice.

### Spremenite PIN na vaši SIM kartici

- 1. Z dvema prstoma podrsajte po zaslonu od zgoraj navzdol.
- 2. Kliknite >**Security**>**SetupSIM/RUIMcardlock**.
- 3. Kliknite **ChangeSIM PIN**.
- 4. Vnesite trenutno številko PIN od vaše SIM kartice.
- 5. Vnesite novo številko PIN.
- 6. Ponovno vnesite novo številko PIN
- 1. Kliknite **OK**.

# O pametnih karticah

# Shranite geslo vaše pametne kartice na vašo napravo

- 1. Podrsajte od zgoraj navzdol.
- 2. Tapnite  $\clubsuit$  > Security > Smart Card.
- 3. Vklopite stikalo PIN Caching.

## Sprememba ali nastavitev PIN kode vašega čitalca

- 1. Podrsajte od zgoraj navzdol. .
- 2. Tapnite  $\blacktriangleright$  > Security > Smart Card.
- 3. Tapnite Smart card reader.
- 4. Izberite:

.

- Tapnite Set PIN.
- Tapnite Change PIN.
- 5. Sledite navodil na zaslonu.

# Odpravljanje težav: Zaklep zaslona, gesla, zaščita vaših podatkov

### Kaj v primeru da pozabim geslo za odklep zaslona?

Zaradi varnostnih razlogov je izbris vseh podatkov edini način za ponastavitev vzorca zaklepa v primeru da se ne ve gesla, številke PIN, slikovnega gesla ali vzorca. Izbris se lahko opravi če 10x napačno vnesemo geslo.

V primeru, da ste telefon registrirali z Google računom se s tem vključi factory reset protection. Za ponovno nastavitev tega telefona morate vpisati enak Google račun kot ste ga imeli vpisanega predhodno. V kolikor ne boste vpisali enakega Google računa, telefona ne bo možno nastaviti.

### Smart Lock ne odklene mojega telefona

Poizkusite naslednje;

- V kolikor se telefon ne odklene ko skenira vaš obraz poizkusite z naslednjo nastavitvijo kliknite > **Security** > **Smart Lock** > **Trusted face** > **Improve face matching**.
- Prilagodite razdaljo med telefonom BlackBerry in Bluetooth napravo.
- V kolikor vaša naprava ostane odklenjena če ste blizu in ne na lokaciji, ki ste jo nastavili za odklep poizkusite s to nastavitvijo. Kliknite > **Location** > **Mode**. Klinite **High accuracy** ali **Battery saving**, in ponovno dodajte lokacijo. Smart Lock lahko odklene vašo napravo ko je le ta locirana v krogu 80 m od lokacije.
- Možno da boste potrebovali odkleniti vaštelefon s zaklepom zaslona prvič ko boste povezovali napravo preko Bluetootha ali

ko bo naprava na lokaciji, ki ste jo nastavili za odklep..

# Najdi izgubljeno napravo

#### Kaj v primeru, da izgubite napravo ali vam jo ukradejo

V kolikor imate na telefonu aplikacijo za oddaljen dostop kot je Android™ Device Manager, se preko spletne strani vpišite v aplikacijo za oddaljen dostop. Odvisno od programa ki ga uporabljate za oddaljen dostop lahko storite naslednje:

- Zaklenete vaš telefon
- Na vaš telefon pošljete signal za zvonjenje
- Dodate telefonsko številko ali sporočilo na zaslon vašega telefona
- Vidite približno lokacijo vašega telefona
- Zbrišete vse podatke na telefonu

V kolikor vaš telefon ni povezan na brezžično omrežje ali podatkovno linijo vseeno poizkusite zakleniti ali izbrisati telefon.

V kolikor nimate nameščene aplikacije za oddaljen dostop se v primeru, da izgubite napravo ali vam jo ukradejo obrnite na vašega mobilnega operaterja

#### Nastavite skrbnika telefona

Android™ Device Manager je nastavljen kot skrbnik. V kolikor za oddaljen dostop namestite neko drugo aplikacijo morate to aplikacijo nastaviti kot skrbnik telefona.

- 1. Z dvema prstoma podrsajte po zaslonu od zgoraj navzdol.
- 2. Kliknite > **Security** > **Device administrators**.
- 3. Kliknite aplikacijo.
- 4. Klik **Activate**.

-

# O Android™ DeviceManager

Android™ Device Manager vam pomaga pri lociranju vašega telefona in vam pomaga pri varovanju vaših podatkov, v primeru, da telefon izgubite ali vam ga ukradejo Za več informacij in uporabo Android™ Device Manager obiščite spletno stra[n https://www.google.com/android/](https://www.google.com/android/devicemanager) [devicemanager](https://www.google.com/android/devicemanager) in se vpišite z vašim Google računom.

# Vključite Android™ Device Managernastavitve

1. Na domačem zaslonu kliknite Odprite Google™ Settings aplikacijo.

- 1. Kliknite **Security**.
- 2. Izberite:
	- Za možnost lociranja telefona, vključite **Remotely locate this device** stikalo.
	- Za možnost izbrisa vseh podatkov na telefonu, vključite **Allow remote lock anderase**stikalo.

#### Varnostne nastavitve

#### Nameščanje aplikacij iz drugih virov

Google Play™ je privzet vir za nameščanje Android™ aplikacij.

Vašo napravo lahko nastavite za prenos in nameščanje aplikacij. Iz drugih virov

- 1. Z dvema prstoma podrsajte po zaslonu od zgoraj navzdol.
- 2. Klikni **32** > Security.
- 3. Vključite**Unknownsources**stikalo.Kliknite **OK**..

### Skenirajte napravo za morebitno zlonamerno dejavnost

- 1. Na domačem zaslonu kliknite
- 2. Odpri Google™ Settings aplikacijo.
- 3. Kliknite **Security**.

Vključite **Scandeviceforsecuritythreats**stikalo.

# Download apps from sources other than Google Play<sup>™</sup>

Google Play™ is the default trusted source for downloading Android™ apps onto your device.

You can set up your device to let you download apps onto your device from other websites and sources. If you want to download apps from other sources, you should also set up your device to scan for malicious app activity.

- 1. Swipe down from the top of the screen once using two fingers, or twice using one finger.
- 2. Tap  $\overline{\mathbf{\nabla}}$  > Security.
- 3. Turn on the Unknown sources switch.
- 4. Tap OK.

# Scan device for malicious activity

You can set up your device to scan periodically for malicious activities. Your device warns you about potentially harmful app activity.

- 1. Swipe down from the top of the screen once using two fingers, or twice using one finger.
- 2. Tap  $\bullet$  > Google > Security.

96

3. Turn on the Scan device for security threats switch.

#### O Pin a screen

Pin a screen vam omogoča, da pripnete aplikacijo na zaslon v ospredje. Funkcija onemogoči tipki  $\bigcap$  in  $\Pi$  na vašem telefonu tako, da je če želite zapreti aplikacijo edina opcija če najprej aplikacijo odpnete "unpin.

#### Vključite Pin a screen

- 1. Z dvema prstoma podrsajte po zaslonu od zgoraj navzdol.
- 2. Kliknite > **Security** > **Screen pinning**.
- 3. Vključite stikalo.

Za izklop screen pinning funkcije, izklopite stikalo.

#### Pin ascreen

Poskrbite da ste vklopili screen pinning funkcijo.

- 1. Odprite aplikacijo ali zaslon, ki ga želite Open an app or a screen that you want to pin to the foreground of your device.
- 2. Kliknite  $\Box$ .

3. Na aplikaciji ali zaslonu On the app or screen that you want to pin, tap  $\blacksquare$ .

Za odklep Pin a screen istočasno kliknite in pridržite  $\Box$  in  $\Box$ .

### Namestite certifikat

- 1. Z USB kablom povežite vašo napravo na računalnik.
- 2. Kopirajte certifikat na koren notranjega spomina, spominsko kartico ali vaš Google Drive račun. Copy the certificate or keystore to the root of the internal storage space on your device, your media card, or your Google Drive™ account.
- 3. Z dvema prstoma podrsajte po zaslonu od zgoraj navzdol.
- 4. Kliknite >**Security**>**InstallfromSDcard**.
- 5. Najdite in kliknite na certifikat ki ga želite namestiti.
- 6. Če je potrebno vpišite geslo za certifikatin nato kliknite **OK**. Po namestitvi certifikata telefon izbriše kopijo datoteke iz vaše naprave ali spominske kartice.
- 7. Vpišite ime za identifikacijo certifikata.
- 8. V **Credential use** spustnem meniju kliknite opcijo.
- 1. Kliknite **OK**.

### Odstranite ali izklopite certifikat

- 1. Z dvema prstoma podrsajte po zaslonu od zgoraj navzdol.
- 2. Kliknite > **Security** > **Trusted credentials**.
- 3. Izberite:
	- Za ogled osebnih certifikatov kliknite **User** .
	- Za ogled sistemskih certifikatov kliknite **System**.
- 4. Kliknite na certifikat
- 5. Izberite:
	- Za odstranitev certifikata kliknite**Remove**.
	- Za izklop sistemskega certifikata kliknite **Disable**.

Za vklop certifikata, ki ste ga izključili kliknite na **System**, kliknite certifikat. Na koncu certifikata kliknite **Enable**.

#### Izklop nadzora nad aplikacijami

- 1. Z dvema prstoma podrsajte po zaslonu od zgoraj navzdol.
- 2. Klikni >**Security** >**Apps withusage access**.
- 3. Kliknite aplikacijo in izključite stikalo. Za vklop aplikacije ponovno kliknite stikalo.

#### Izboljšanje varnosti z uporabo DTEK

BlackBerry DTEK aplikacija je oblikovana z namenom da vam pomaga spremljati in nadzirati raven varnosti na vašem BlacKberry telefonu.

#### Navodila se nanašajo na naslednji model:

• BBB100-2

Proizvajalec: TCL Communication Ltd 5/F, Building 22E, 22 Science Park East Avenue, Hong Kong Science Park, Shatin, NT, Hong Kong Za več infomacij obiščite www.blackberry.com

Navodila so last podjetja Emonagram d.o.o. Prepovedano je vsako širjenje dokumenta brez pooblastila.

.